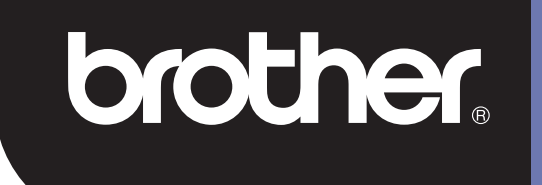

# **DSmobile 700D**

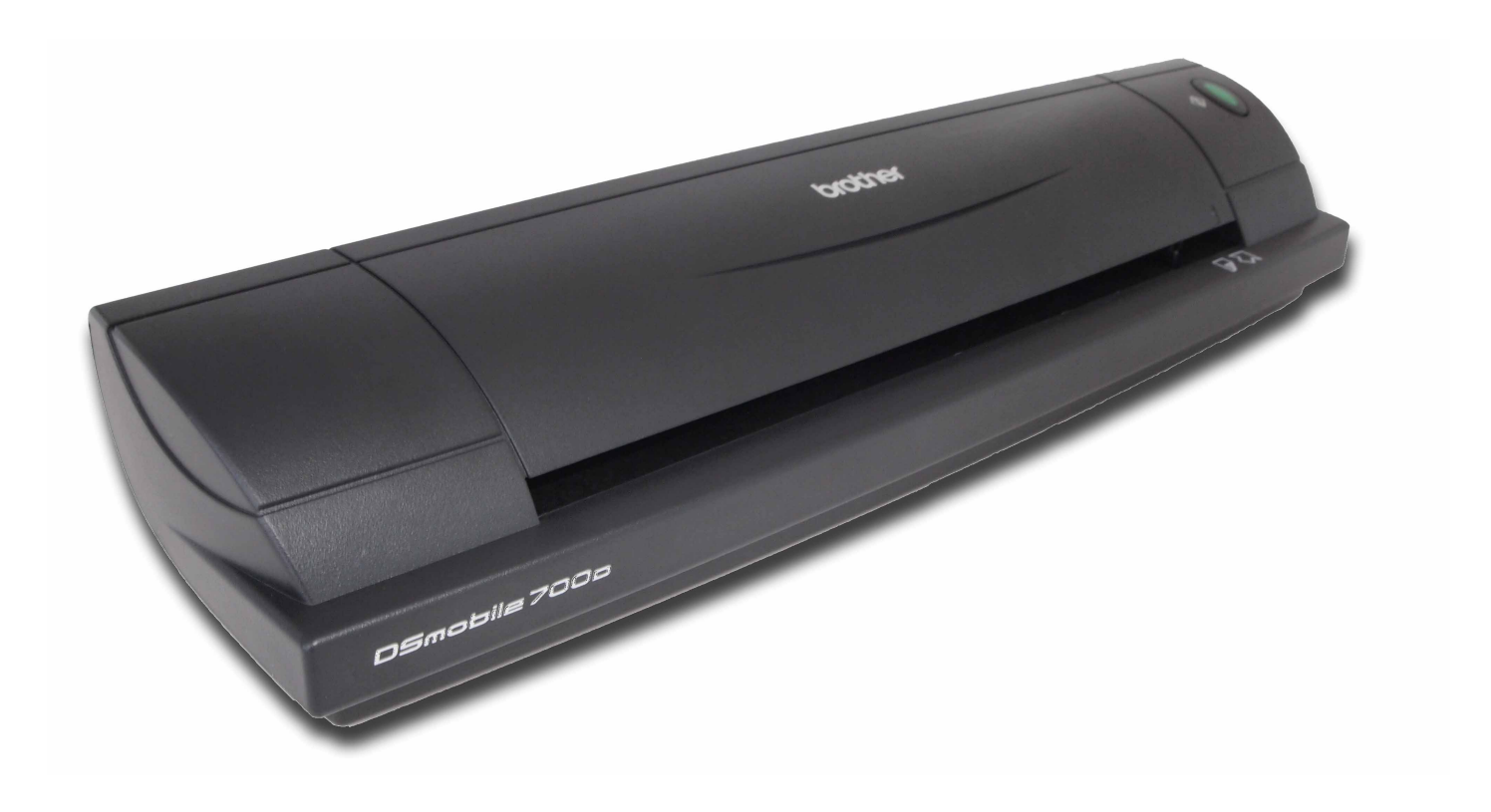

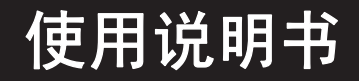

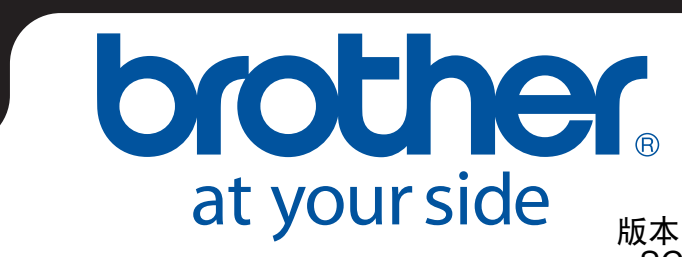

版本 0 SCH

# 商标

Adobe<sup>®</sup> 和 Adobe 徽标、 Acrobat<sup>®</sup>、 Photoshop<sup>®</sup> 和 Reader<sup>®</sup> 是 Adobe Systems Inc. 的注册商标。

Brother® 是 Brother Industries, Ltd. 的注册商标。

Apple<sup>®</sup>、 Macintosh<sup>®</sup>、 Mac<sup>®</sup>、 Mac 徽标、 Mac OS<sup>®</sup>、 Lion<sup>®</sup>、 Snow Leopard<sup>®</sup>、 Leopard<sup>®</sup>、 Tiger<sup>®</sup> 和 Panther® 是 Apple Computer, Inc. 在美国和其他国家 / 地区注册的商标。

PageManager<sup>®</sup> 是 NewSoft America, Inc. 的注册商标。

Post-It® 是 3M Company 的注册商标。

Windex<sup>®</sup> 是 S. C. Johnson Company 的注册商标。

Microsoft<sup>®</sup>、 Windows<sup>®</sup> 和 Windows 徽标是 Microsoft Corporation 在美国和其他国家 / 地区的商标或注册商 标。Windows Vista<sup>®</sup> 是 Microsoft Corporation 在美国和 / 或其他国家 / 地区的注册商标或商标。Windows 的 官方名称是 Microsoft Windows 操作系统。

Wite-Out<sup>®</sup> 是 Wite-Out Products, Inc. 的注册商标。

所有其他商标是其各自所有者在美国和其他国家 / 地区的注册商标或商标。

# 产品安全手册

### 在本文档中使用的符号和约定

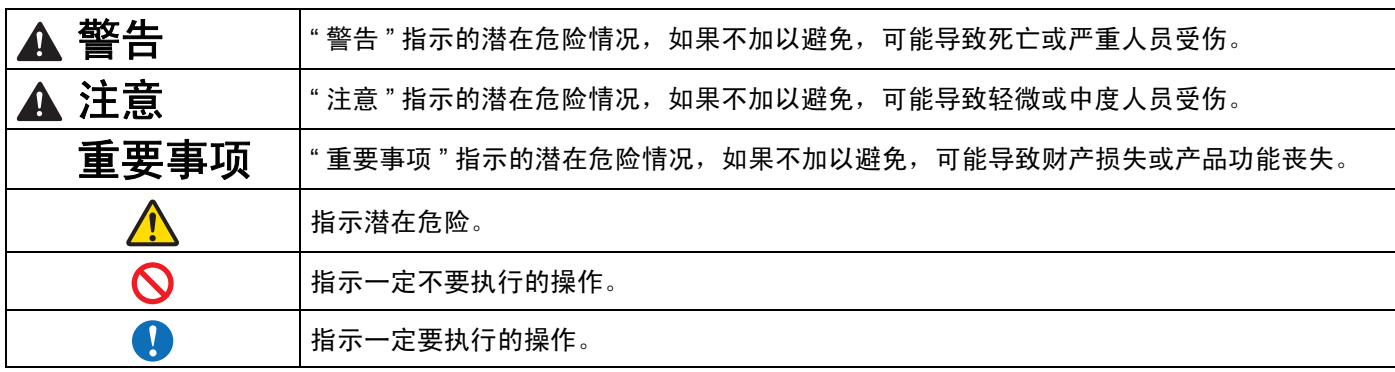

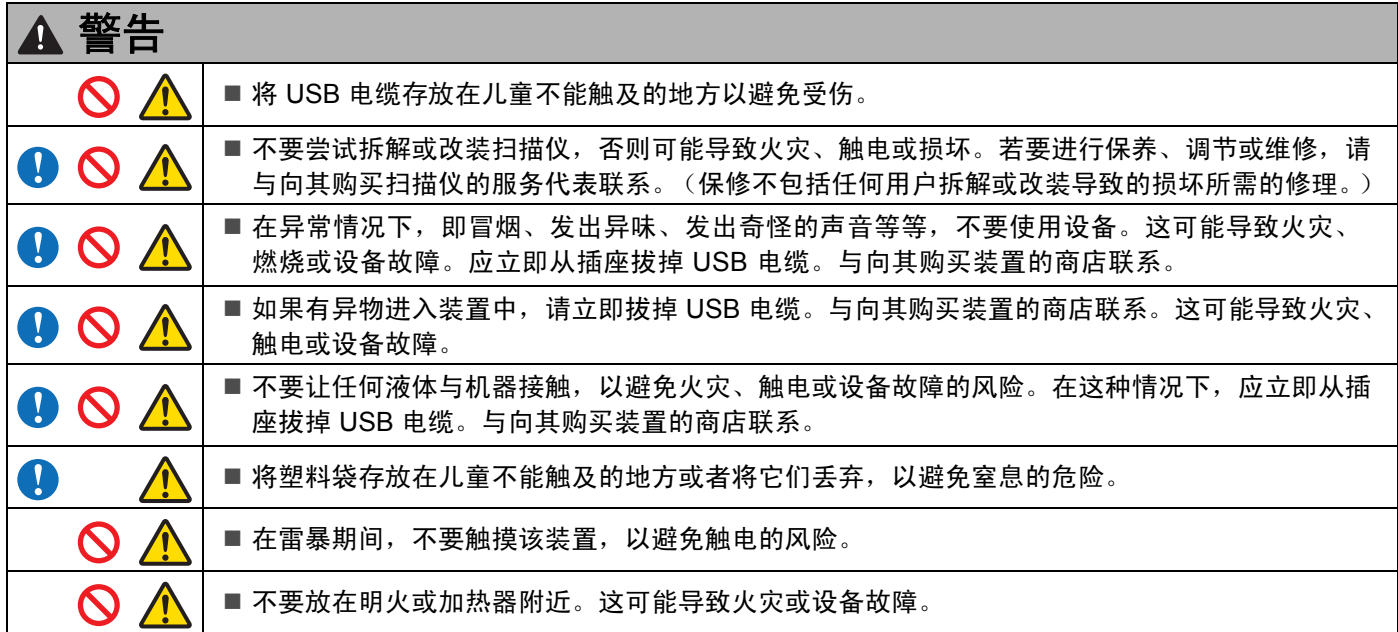

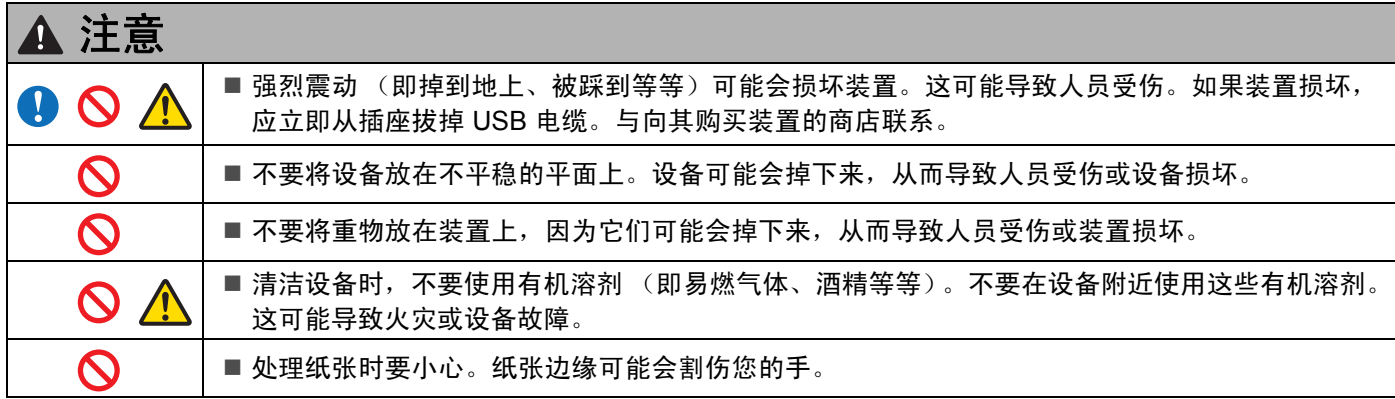

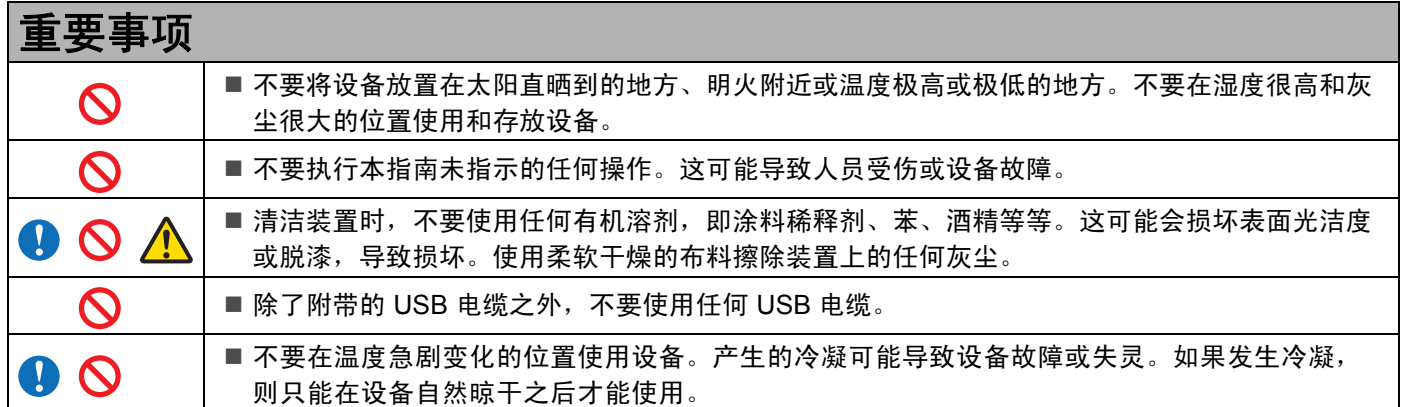

#### 无线电干扰

本设备符合 EN55022 (CISPR Publication 22)/B 类标准。将设备连接到计算机时,请确保您使用的 USB 接 口电缆的长度不超过 2 米。

产品中有毒有害物质或元素的名称及含量

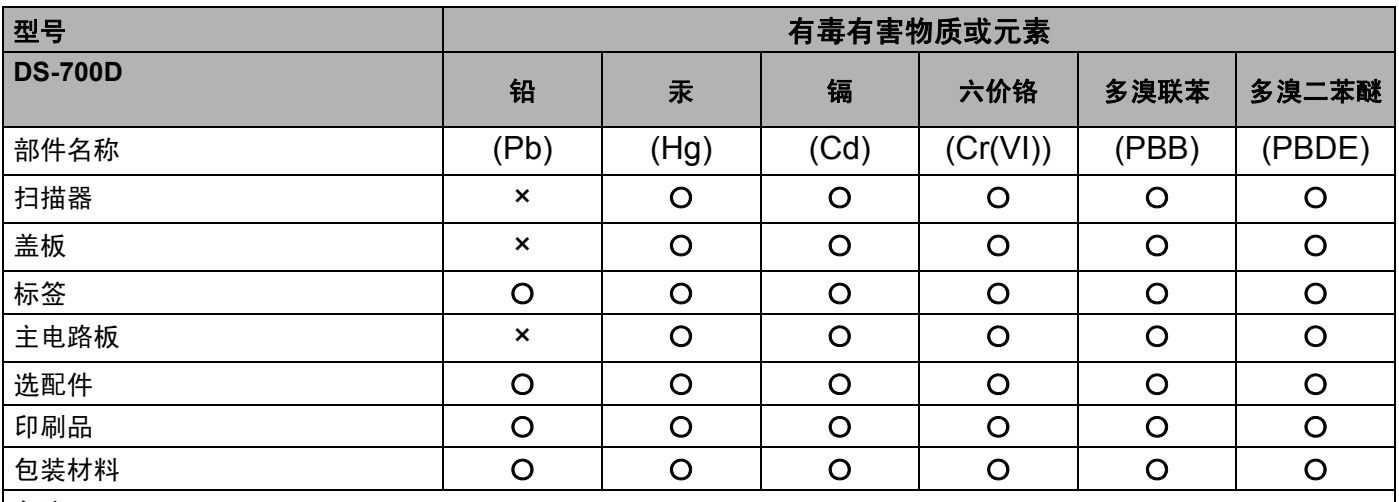

备注:

○ : 表示该有毒有害物质在该部件所有均质材料中的含量均在 SJ/T11363-2006 标准规定的限量要求以下。

× : 表示该有毒有害物质至少在该部件的某一均质材料中的含量超出 SJ/T11363-2006 标准规定的限量要求。 (由于技术或经济的原因暂时无法实现替代或减量化)

作成:2012.5.14

# <span id="page-4-0"></span>此包装中包括的物品

使用说明书 (仅可从 DVD 打印)

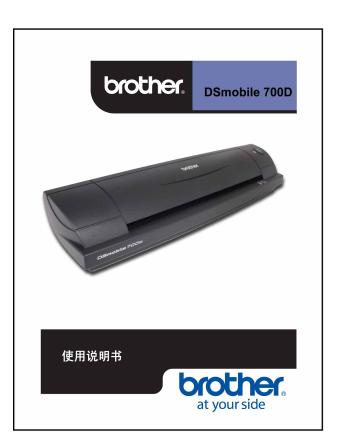

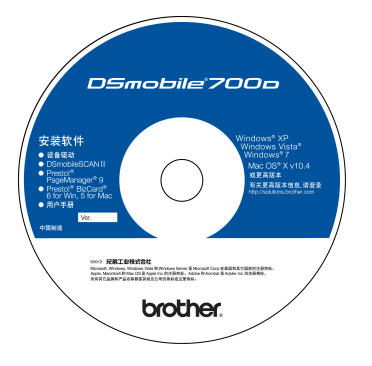

软携带包 いっちょう スタックス 保修卡

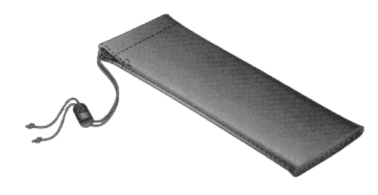

型号 DS700D DSmobile<sup>®</sup> 700D 扫描仪

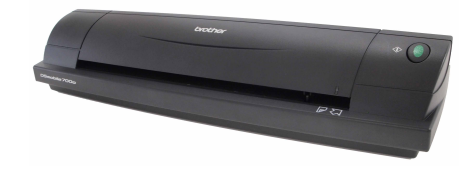

载纸薄膜 (2) 清洁片

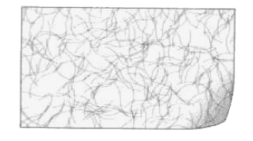

安装 DVD USB 电缆 (1.8 米) 校准卡片 (2)

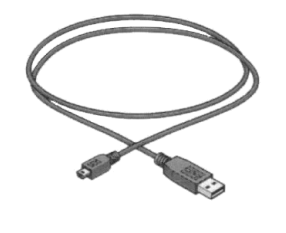

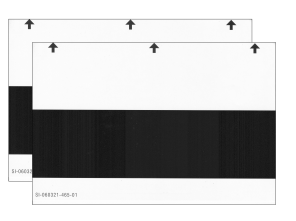

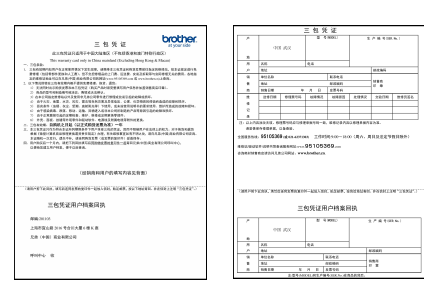

# 欢迎使用 **— DSmobile®** 扫描仪简介

#### 恭喜您购买 **DSmobile 700D** 文稿扫描仪!

本产品旨在为您提供简单但高效的工具来捕捉、管理和保存任何类型的文稿。鼓励您仔细阅读本使用说明书。

DSmobile 700D 扫描仪安装 DVD 随附经过 WHQL 认证和测试、适用于 Windows® 7、 Windows Vista® 和 Windows® XP 操作系统的驱动程序。 Windows® 7 和 Windows Vista® 驱动程序可以与 32 位和 64 位的操作 系统配合使用。本产品与 TWAIN 1.9 兼容并且具备 Windows® Imaging Acquisition (WIA) 驱动程序,可以与 任何符合 TWAIN/WIA 的图像应用程序配合使用。这些 TWAIN/WIA 驱动程序会在您加载 Windows® 驱动程 序时自动为 DSmobile 700D 安装。如果您遇到与任何这些驱动程序相关的困难,请检查 Brother Solutions Center (<http://solutions.brother.com>) 以确认您使用的是最新版本。

为了方便起见,安装 DVD 上包括了某个 PageManager<sup>®</sup> 版本。此软件程序允许您扫描和组织数字文件,并且 能够对它们进行查看、编辑、发送和保存。它还可以输出多种可选择的文件格式。请注意,DSmobileSCAN II 软件可以输出 Adobe<sup>®</sup> PDF 文件以及 JPEG 和 TIFF 文件。请按照屏幕上的说明操作。如需如何使用本软件的 帮助,请使用 PageManager® 中的帮助功能。

Mac<sup>®</sup> TWAIN 驱动程序通过使用在 Macintosh<sup>®</sup> 上提供的 " 图像捕捉 " 软件支持使用 Apple<sup>®</sup> Mac OS<sup>®</sup> X 进 行扫描。此驱动程序包括在软件 DVD 中, 但是必须手动安装。您也可以从 Brother Solutions Center ([http://solutions.brother.com\)](http://solutions.brother.com) 下载 DSmobile 700D Mac OS<sup>®</sup> X 驱动程序。

如果您先前已安装 DS700D 的驱动程序 (Windows: vA1.0.14 或更低版本, Macintosh: vA1.3.1 或更低版本) 和 DSmobileSCAN II 的驱动程序 (vA2.0.19 或更低版本), 则新扫描仪可能与此驱动程序和软件不兼容。 Brother 建议您安装扫描仪随附的 DVD 中的最新驱动程序和软件, 或者从以下网站下载最新的驱动程序和软 件: <http://solutions.brother.com>

# 撕去固定胶带

撕去固定胶带 (①)。

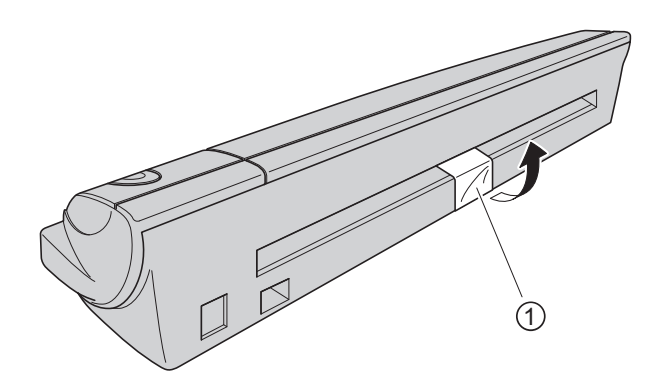

# 目录

### 1 Windows<sup>®</sup> 操作

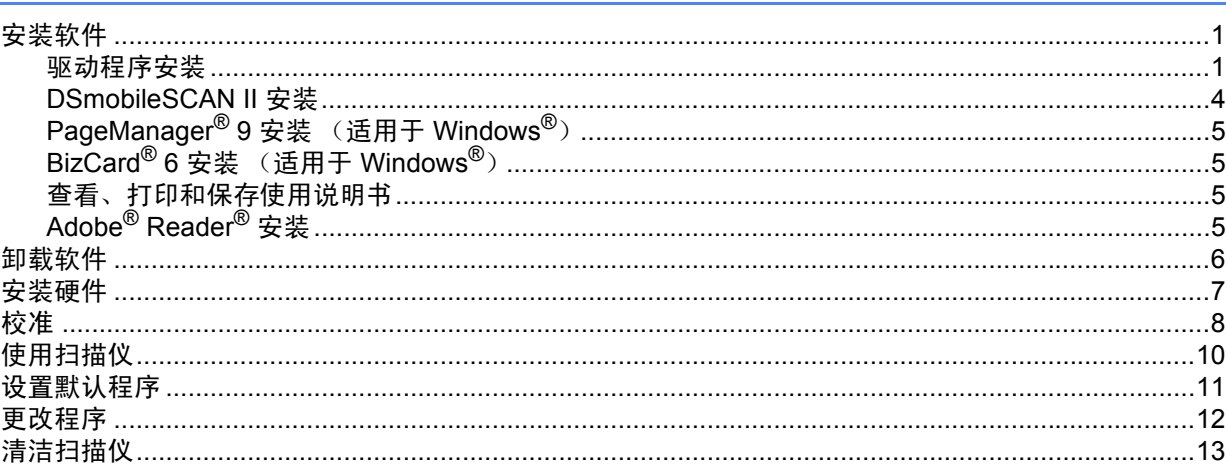

### 2 Mac OS<sup>®</sup> X 操作

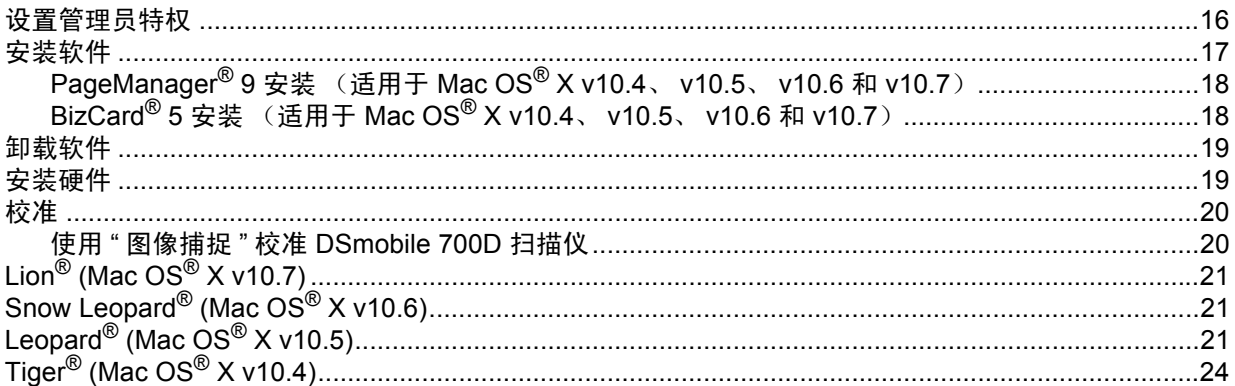

#### 使用扫描软件  $\overline{\mathbf{3}}$

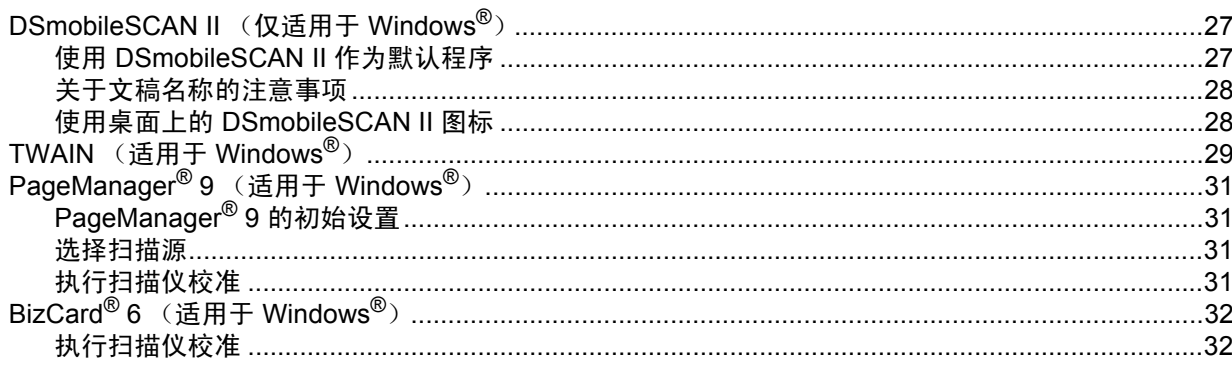

 $\mathbf{1}$ 

 $27$ 

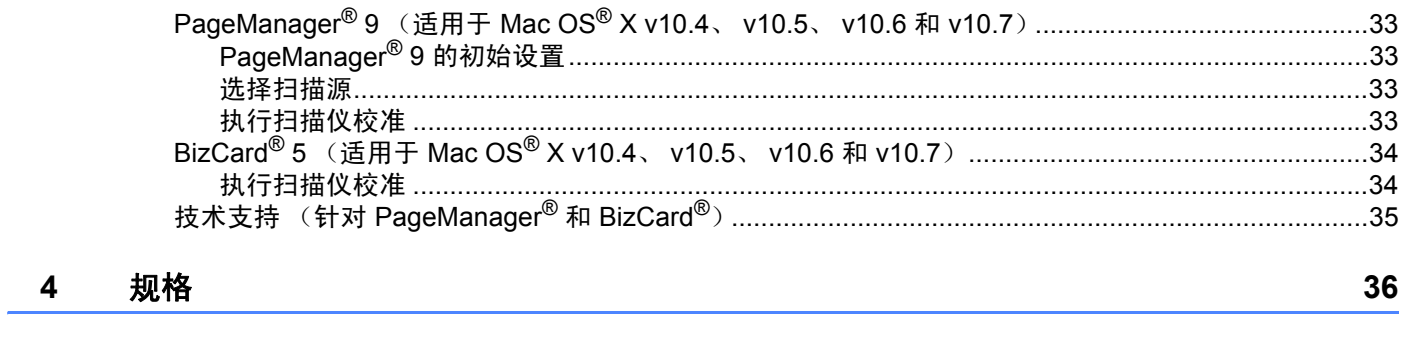

#### 提示和注意事项  $5\overline{)}$

 $37$ 

<span id="page-8-0"></span>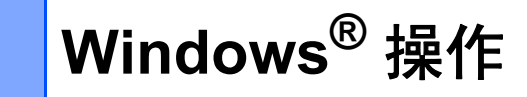

为了取得最佳效果, 在插入扫描仪之前, 请安装随附安装 DVD 中的软件。

#### 注意

**1**

作为一项安全措施,在 USB 电缆上放置了一个红色的警告标签,提醒您先安装该安装 DVD。在安装软 件之后,插入扫描仪电缆之前,请除去此警告标签。

### <span id="page-8-1"></span>安装软件 **<sup>1</sup>**

#### <span id="page-8-2"></span>驱动程序安装 **<sup>1</sup>**

1 将 DSmobile 700D 扫描仪随附的安装 DVD 放入计算机中。 将会显示自动播放窗口,选择 " 运行 setup.exe"。 显示"用户帐户控制"窗口时,选择"是"。

如果安装未自动开始,请转至"我的电脑 (计算机)",然后双击 DVD 图标。 如果此安装程序未开始,请双击 start.exe 图标。

2 安装程序应该会自动开始。 选择语言,然后单击 " 安装扫描仪驱动程序 "。

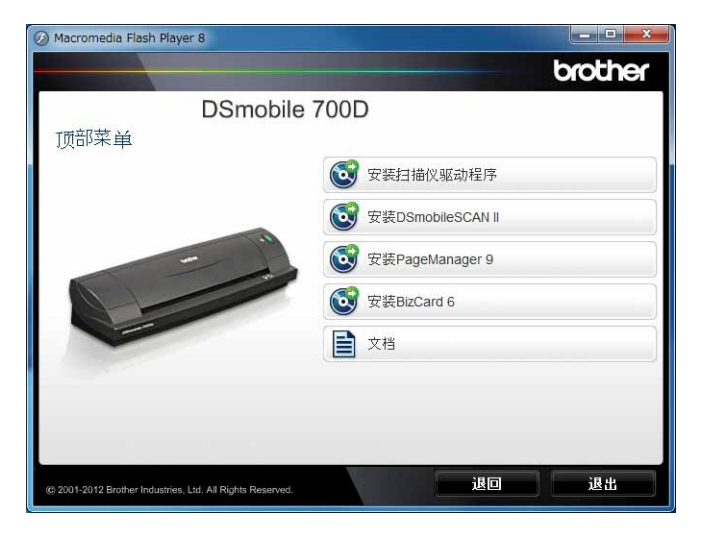

将会显示以下屏幕。单击 " 下一步 "。

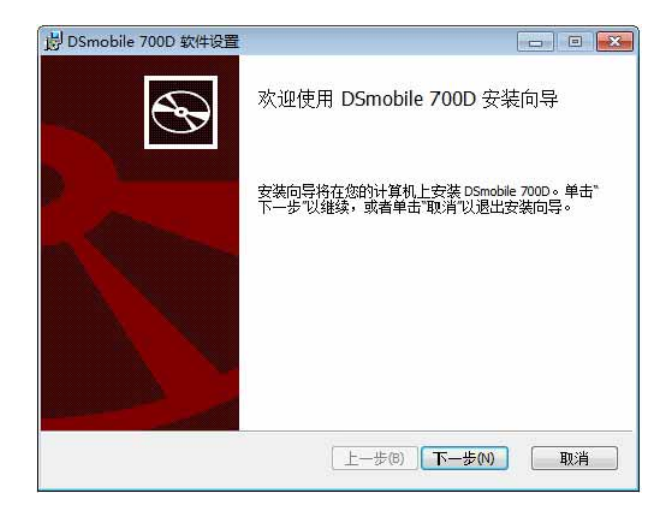

3 阅读"最终用户许可协议",单击接受框,然后单击"下一步"。

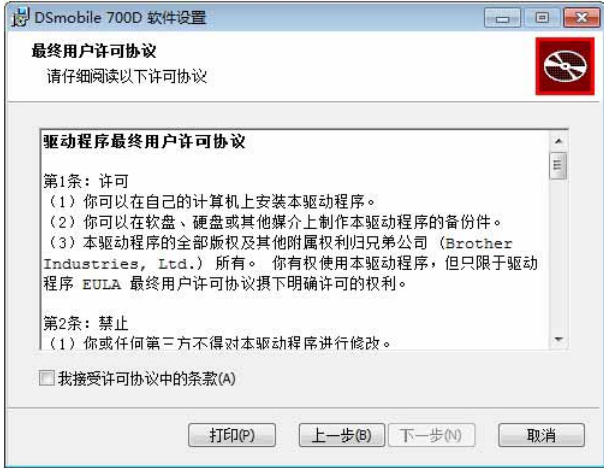

4 选择"完全"(推荐)或"自定义"。

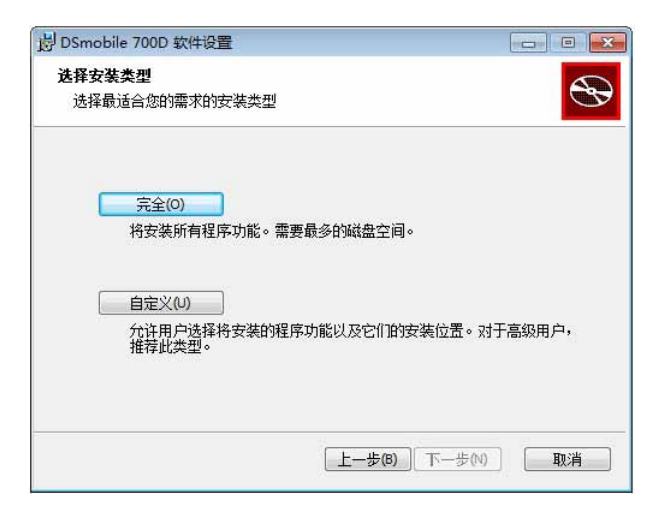

```
Windows<sup>®</sup> 操作
```
6 将会显示以下屏幕。单击"安装"。

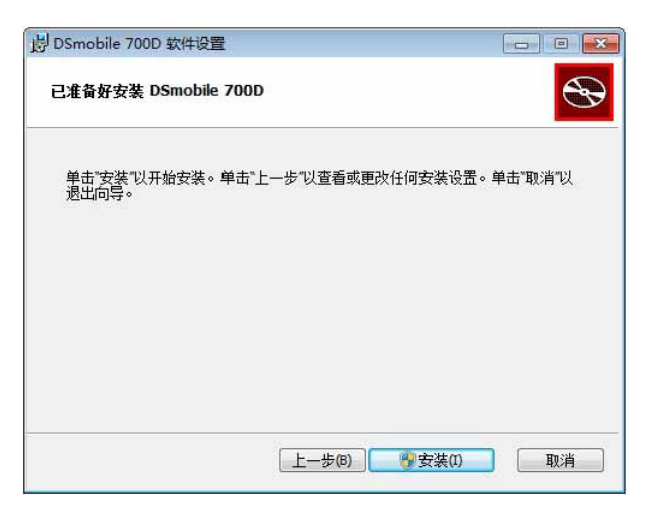

6 安装驱动程序之后,将会显示以下屏幕。单击"下一步"。遵循"新硬件向导"中的推荐选项。

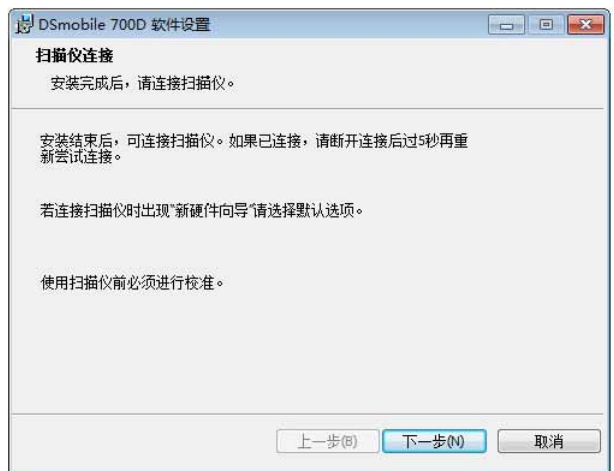

7 单击 " 完成 "。

- 8 安装屏幕将会重新出现,并且您现在有五个选项:
	- 安装 DSmobileSCAN II
	- 安装 PageManager<sup>®</sup> 9
	- 安装 BizCard<sup>®</sup> 6
	- 查看使用说明书
	- 安装 Adobe<sup>®</sup> Reader<sup>®</sup>

注意

完成所有软件安装之后,强烈建议您取出 DVD 并重新启动计算机,虽然 Windows® 并不要求重新启动。

#### <span id="page-11-0"></span>**DSmobileSCAN II** 安装 **<sup>1</sup>**

- **自** 单击 " 安装 DSmobileSCAN II"。
- 2 单击 " 下一步 "。

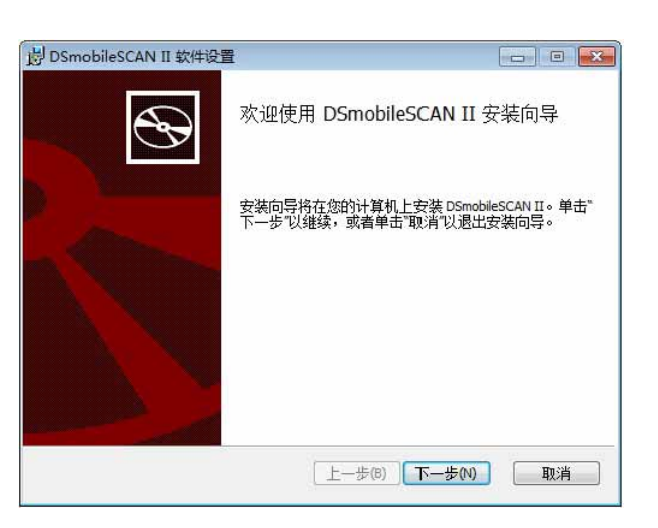

3 选择标记为"我接受 ... " 的框,然后单击"下一步"。

4 单击 " 下一步 "。

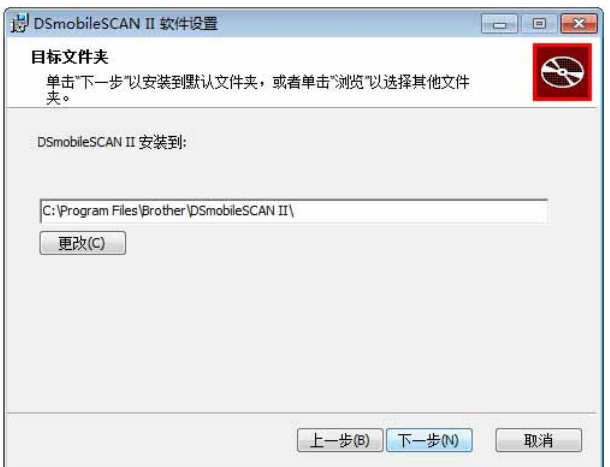

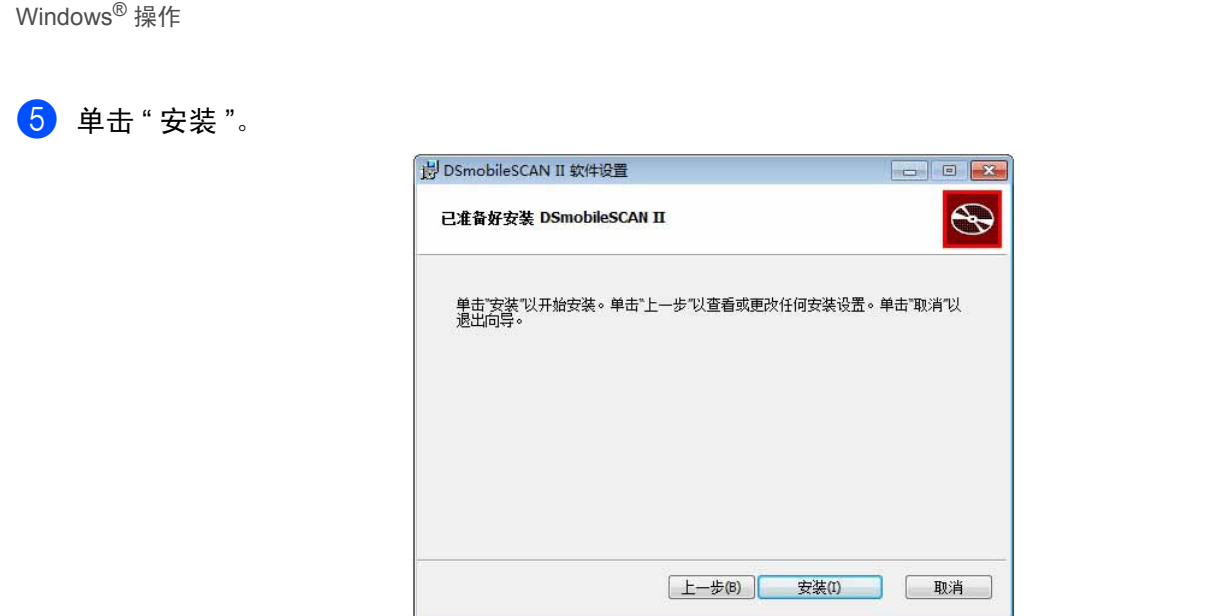

- f 单击 " 完成 "。
- 此安装会将一个 DSmobileSCAN II 图标放置在 Windows® 桌面上, 每当需要时, 可从此图标启动该应 用程序。

#### <span id="page-12-0"></span>**PageManager® 9** 安装 (适用于 **Windows®**) **<sup>1</sup>**

此时,您可以安装 PageManager<sup>®</sup> 9 软件。按照屏幕上的说明来安装 PageManager<sup>®</sup> 9。

#### <span id="page-12-1"></span>**BizCard® 6** 安装 (适用于 **Windows®**) **<sup>1</sup>**

您还可以安装 BizCard® 6 软件。按照屏幕上的说明来安装 BizCard® 6。

#### <span id="page-12-2"></span>查看、打印和保存使用说明书 **<sup>1</sup>**

- 1 单击 " 文档 "。
- $\overline{a}$  单击 " 查看使用说明书 "。这会启动 Adobe® Reader® 并显示使用说明书的第一页。如果未发生此情况, 则必须安装 Adobe® Reader® 软件,如下一节中所述。
- 8 从使用说明书的显示屏幕中,您可以查看文档,也可以保存或打印文档,方法是从"文件"菜单中选择这 些选项。
- 4 完成后, 关闭 Adobe<sup>®</sup> Reader<sup>®</sup> 窗口。

#### <span id="page-12-3"></span>**Adobe® Reader®** 安装 **<sup>1</sup>**

如果尚未安装 Adobe® Reader®,则应该在单击 " 查看使用说明书 " 之前,单击 "Get ADOBE® READER®" 按钮。然后,可以在安装 Adobe® Reader® 之后打印使用说明书供您参考。

如果您选择安装 Adobe® Reader®,则 Web 浏览器将会启动,并且 "Adobe Reader" 下载网页将会打开。 请按照说明来安装软件。

**5**

# <span id="page-13-0"></span>**<sup>1</sup>** 卸载软件 **<sup>1</sup>**

如果您以后可能需要卸载驱动程序软件,则只需插入原始安装 DVD 并再次执行安装程序即可。此时,将会提 供三个选项。选择删除选项,然后在下一个屏幕上单击 " 删除 "。将会从计算机中删除扫描仪驱动程序软件。

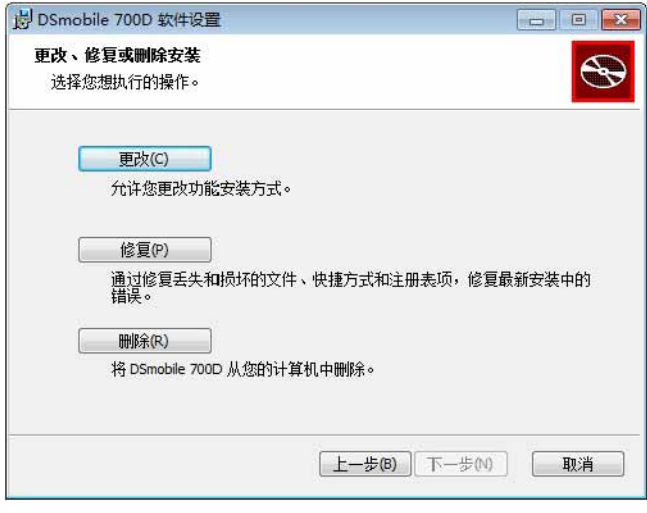

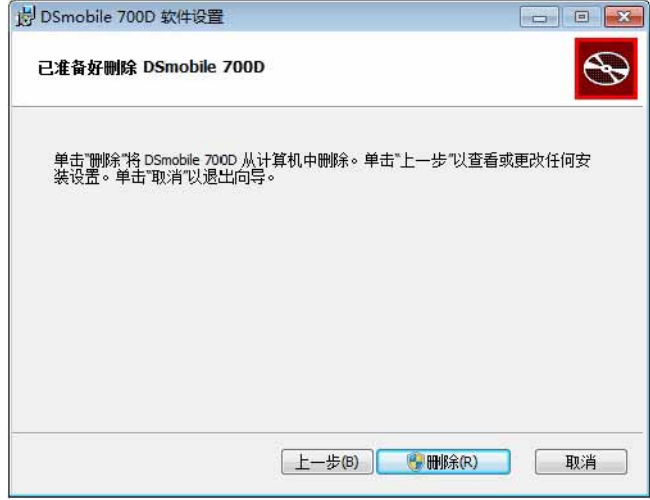

如果您可能需要卸载 Windows® 扫描软件(DSmobileSCAN II 或 PageManager®),请按照下面的步骤操作。

(Windows<sup>®</sup> 7 和 Windows Vista<sup>®</sup>)

选择开始、控制面板,然后选择程序和功能以卸载选择的软件。 (Windows® XP) 选择开始、控制面板,然后选择添加或删除程序以卸载选择的软件。

# <span id="page-14-0"></span>**<sup>1</sup>** 安装硬件 **<sup>1</sup>**

在驱动程序安装软件指示之前,不要将扫描仪连接至计算机。指示连接时,连接扫描仪电缆,如下图所示, 并按照说明操作。

安装软件之后,请按照下面的步骤操作。然后,进至 " 校准 "。

1 将 USB 电缆连接至扫描仪以及计算机上的 USB 端口,如下图所示 (台式机或便携式计算机)。必要时, 请检查计算机的使用说明书以确定可用的 USB 端口及其位置。

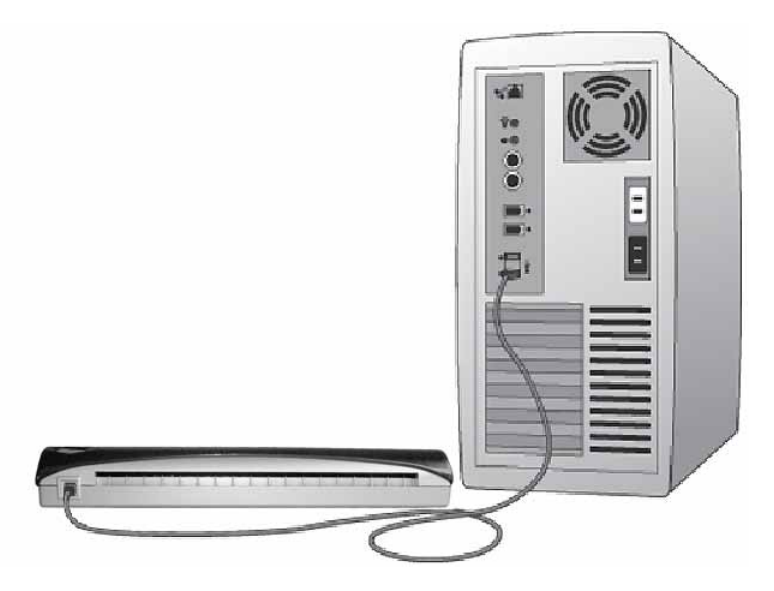

2 将会显示以下消息,并且计算机将自动检测新安装的硬件设备,并且该设备会准备好使用。

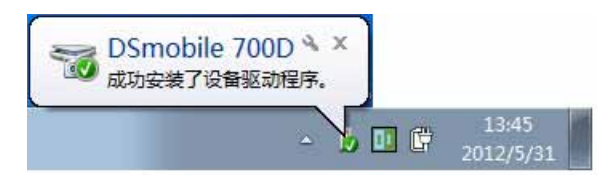

# <span id="page-15-0"></span>**<sup>1</sup>** 校准 **<sup>1</sup>**

## 注意

- 校准非常关键,因为它允许"平衡"计算机和扫描仪组合的图像质量。如果您切换与扫描仪搭配使用的计 算机或更换扫描仪,则必须重新校准。
- 校准可以在符合 TWAIN 的任何应用程序上执行。 DSmobileSCAN II 就是这样的应用程序。
- 当您打算使用符合 WIA 的扫描仪驱动程序进行扫描时,请事先使用符合 TWAIN 的扫描仪驱动程序执行校 准程序。

a 要打开 DSmobileSCAN II 应用程序,您可以双击桌面上的 DSmobileSCAN II 快捷方式图标 或通 常位于 Windows® 桌面右下角的 " 任务栏 " 图标。

#### DSmobileSCAN II 14:29  $CH \equiv \mathbf{Q} \begin{bmatrix} \mathbf{C} \\ \mathbf{C} \end{bmatrix}$ 012/5/28

2 一旦启动 DSmobileSCAN II (或任何 TWAIN 应用程序),就选择"扫描"按钮,逐步校准说明便会出现 在一连串提示中。

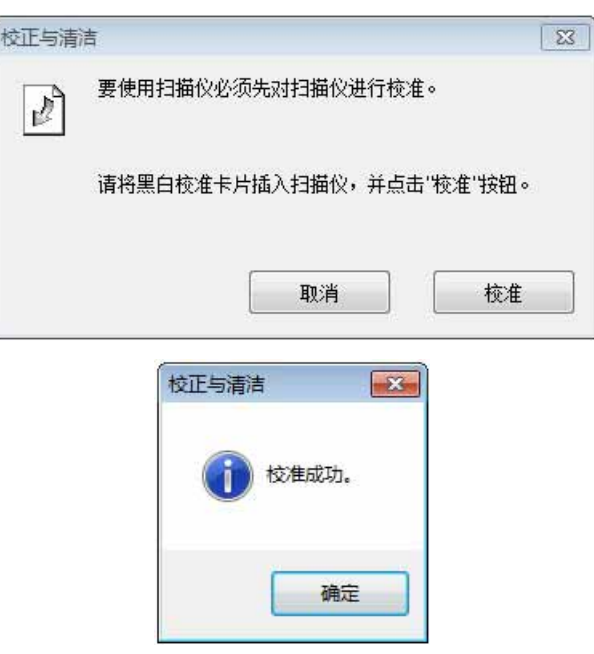

此校准过程使用扫描仪随附的特殊黑白校准卡片 (请参阅第 iv [页上](#page-4-0)的图片)。进行校准时, 请注意箭头方向 正确插入。

```
Windows<sup>®</sup> 操作
```
校准过程顺利完成后,您将看到上方的消息;否则,您需要重新校准扫描仪。

- 如果您切换扫描仪或者图像质量不符合要求,您可以重新校准扫描仪,方法是在 DSmobileSCAN II 窗口 中选择"自定义"按钮,单击"校正与清洁"按钮,然后选择"校准"按钮。
- ■如果您弄丢了扫描仪随附的黑白校准卡片,则可以使用 A4 大小打印机用的普通 "白"纸(越"白"越好) 来执行校准。只须将纸张对折,并在校准时将与折线相对的一端先插入扫描仪中。将会显示以下消息 (请参见下图)。

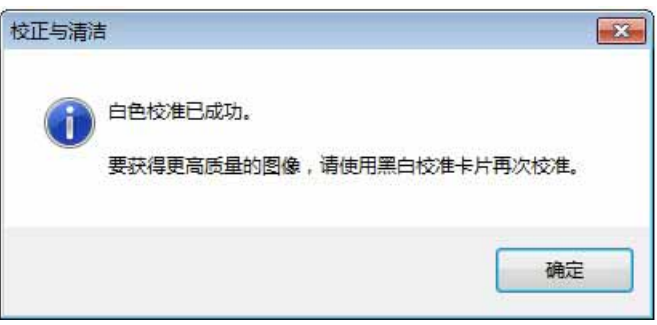

注意

当图像质量变得不符合要求时,建议您使用随附的清洁片 (请参阅 *"* [提示和注意事项](#page-44-0) *"* 页面)来清洁扫描 仪,然后重新校准扫描仪。

# <span id="page-17-0"></span>**<sup>1</sup>** 使用扫描仪 **<sup>1</sup>**

请面朝下放入文稿。可以使用双面扫描功能在一个扫描过程中扫描两面。您可以使用首选的扫描应用程序来 启动扫描,也可以使用扫描仪上的按键开始扫描会话。请参阅下一节以配置按下按键时的默认扫描操作。 按扫描仪上的按键时,以下窗口将会出现。双击任何程序将会启动该程序。

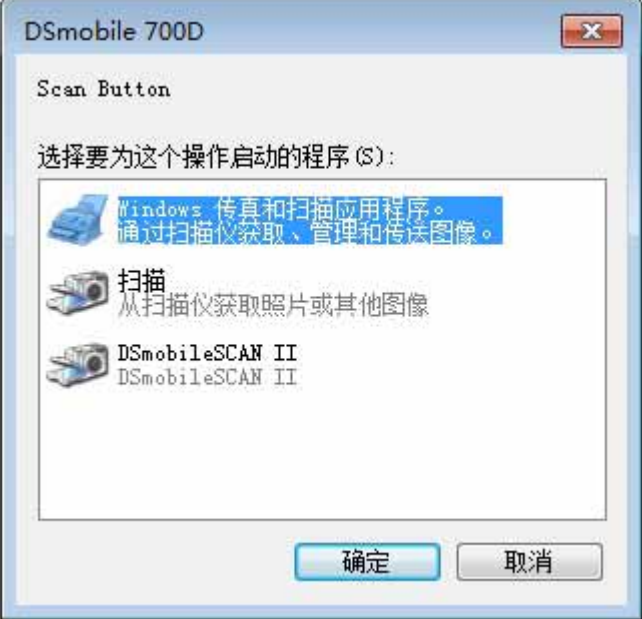

# <span id="page-18-0"></span>**<sup>1</sup>** 设置默认程序 **<sup>1</sup>**

您可以选择在您按扫描仪上的按键时要自动启动的默认扫描程序。

- **1** (Windows<sup>®</sup> 7 和 Windows Vista<sup>®</sup>) 选择开始: 控制面板: 设备和打印机。  $(Windows^{\circledR}$  XP) 选择开始:控制面板:扫描仪和照相机。
- 2 右键单击扫描仪图标,选择扫描属性,然后选择事件选项卡。
- 8 从 " 操作 " 单选按钮中选择 " 启动这个程序: "。
- 4 在组合框中选择程序。

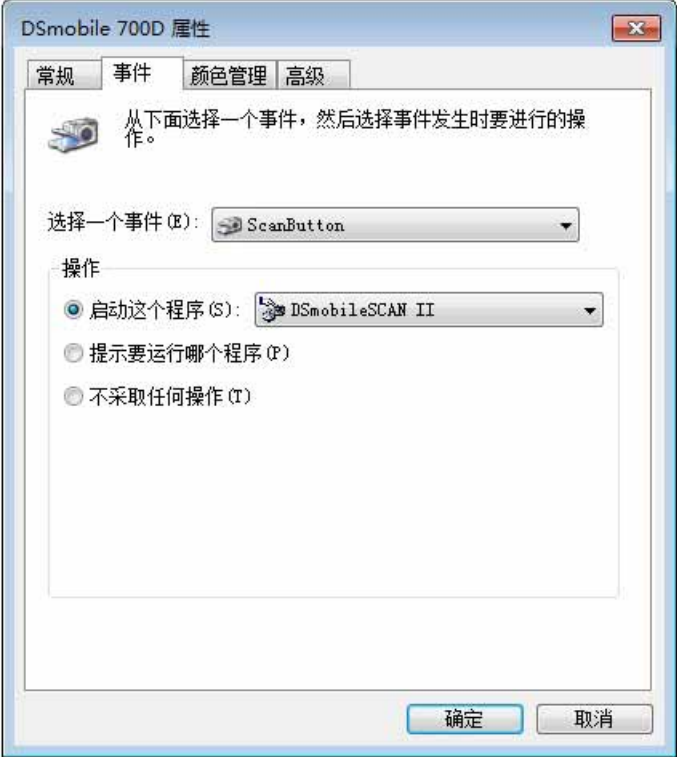

6 单击确定,然后退出控制面板。

# <span id="page-19-0"></span>**<sup>1</sup>** 更改程序 **<sup>1</sup>**

您可以设置按键操作,以在每次按该按键时强制选择扫描应用程序。

- **1** (Windows<sup>®</sup> 7 和 Windows Vista<sup>®</sup>) 选择开始: 控制面板: 设备和打印机。  $(Windows^{\circledR}$  XP) 选择开始:控制面板:扫描仪和照相机。
- 2 右键单击扫描仪图标,选择扫描属性,然后选择事件选项卡。
- 8 从"操作"单选按钮中选择"提示要运行哪个程序"。

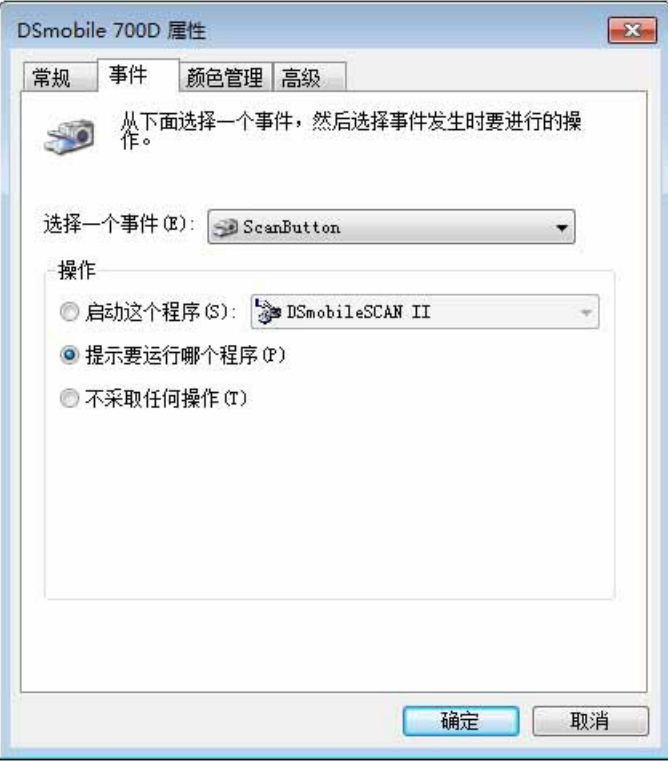

4 单击确定,然后退出控制面板。

现在,下一次按扫描仪上的按键时,用于选择程序的窗口就会出现。

# <span id="page-20-0"></span>**<sup>1</sup>** 清洁扫描仪 **<sup>1</sup>**

### 注意

清洁过程可从 DSMobileScan II 软件程序启动。建议您在清洁片中间滴几滴酒精 (70% 异丙基酒精)。

#### 注意

使用原包装中随附的清洁片。如果您需要更换耗材、配件或备用件,请访问 [www.brother.cn](http://www.brother.cn)。从该网站 中,您可以浏览至您所在国家 / 地区的 Brother 办事处, 以了解如何获取这些商品的详细信息。

■ 首先将扫描仪插入到计算机的 USB 端口中。等待到计算机识别扫描仪,然后按扫描仪上的黑色按键。 从框中选择符合 TWAIN 或 WIA 的应用程序, 例如 DSmobileScan II。以下窗口应该会出现。

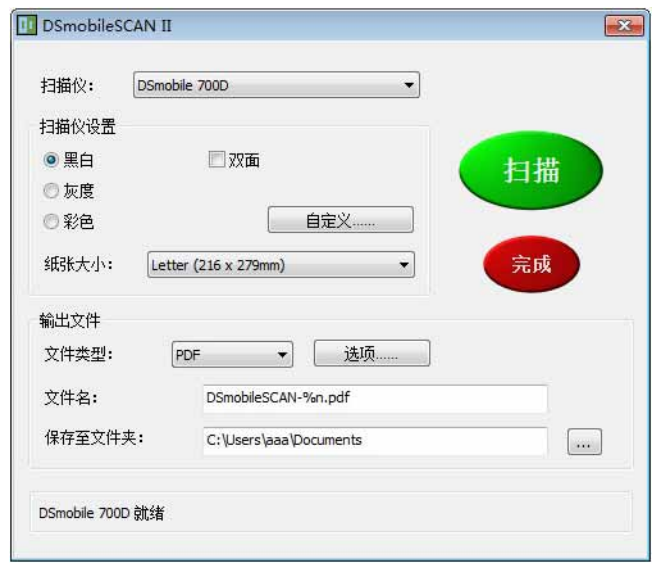

```
Windows® 操作
```
2 单击"自定义"按钮,以下窗口将会出现。

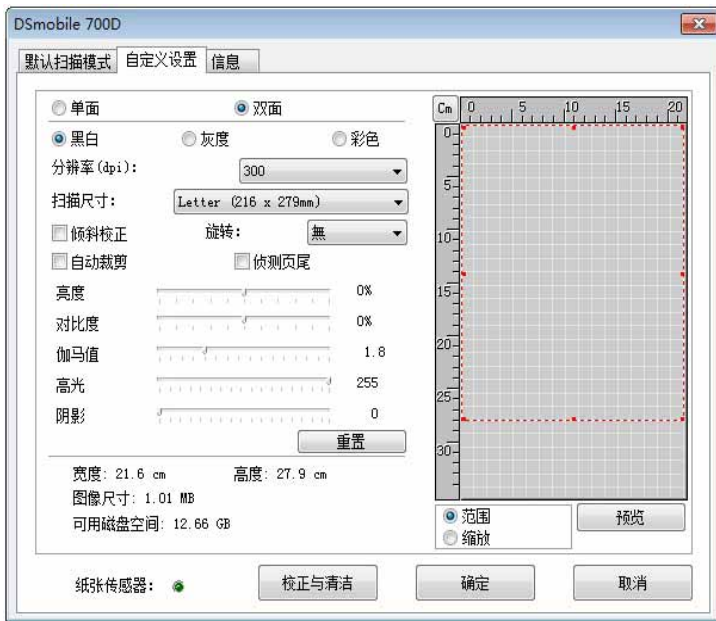

8 单击 " 校正与清洁 " 按钮, 以下窗口将会出现。

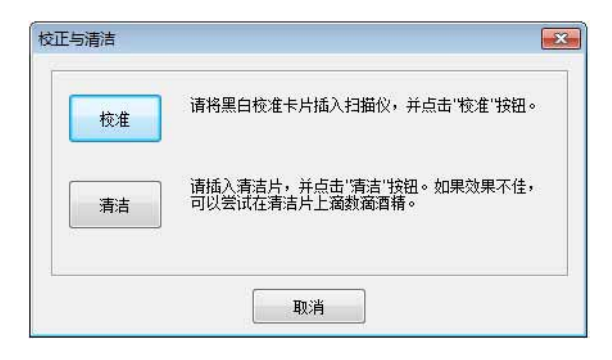

4 单击"清洁"按钮,以下窗口将会出现。

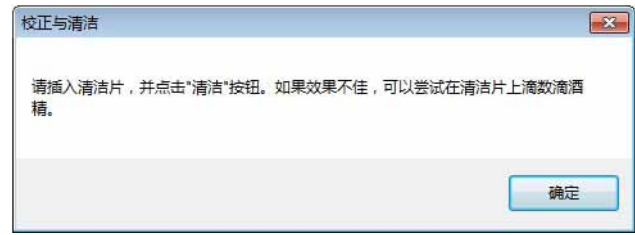

### 注意

如果单独使用清洁片效果不佳,可以在清洁片上滴几滴酒精。

6 将清洁片插入到机器中。

6 单击"确定"按钮,以下窗口将会重新出现。

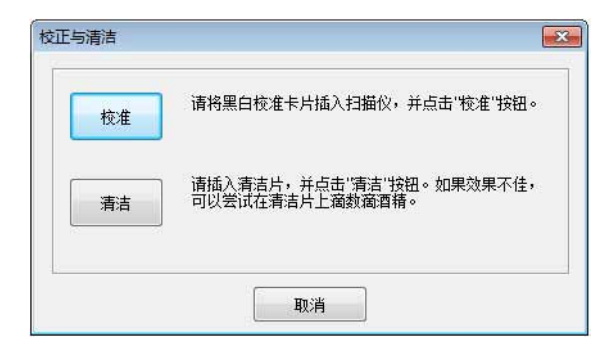

● 单击"清洁"按钮。清洁片将会在扫描仪中来回移动,然后弹出,并显示以下窗口。

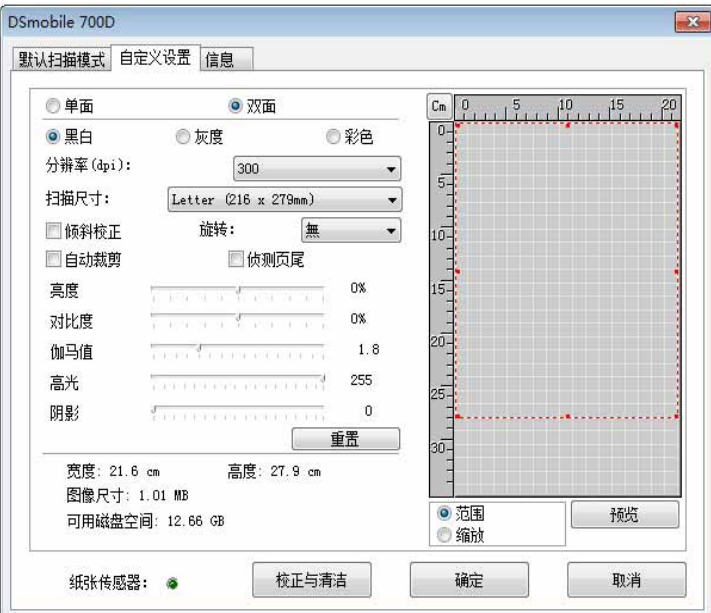

h 单击 " 确定 " 按钮以完成。

**2**

# <span id="page-23-0"></span>**Mac OS<sup>®</sup> X 操作**

为了取得最佳效果, 在插入扫描仪之前, 请安装随附安装 DVD 中的软件。

#### 注意

作为一项安全措施, 在 USB 电缆上放置了一个红色的警告标签, 提醒您先安装该安装 DVD。在安装软 件之后,插入扫描仪电缆之前,请除去此警告标签。

## <span id="page-23-2"></span><span id="page-23-1"></span>设置管理员特权

如果安装或校准在 Macintosh® 系统上不起作用,设置特权可能可以解决问题。在开始设置时,系统会为您 提供管理员特权,其应该允许您安装 DSmobile 软件并完成校准。但是,如果系统的设置方式使得您没有管 理员特权,或者这些特权变得有些损坏,那可能无法进行安装和校准。要更正此问题,请执行下列操作:

4 选择桌面左上角中的 Apple® 菜单,然后选择"系统偏好设置"。

- 2 选择"系统",然后选择"用户与群组"。
- 3 窗口的左窗格中将列出当前帐户,其中之一应该会显示您的用户名并在下方标有 " 管理员 " 字样。
- 4) 如果情况并非如此,请与系统管理员联系以切换特权,以便您可以安装软件并校准扫描仪。

# <span id="page-24-0"></span>安装软件 **<sup>2</sup>**

将 DSmobile 700D 扫描仪随附的安装 DVD 放入 Mac<sup>®</sup> 计算机中, 并请按照下面的步骤操作。

- <u>● 请确保 Macintosh® 系统软件是 Mac OS® X v10.4、v10.5、v10.6 或 v10.7、并且应用程序设计为在基于</u> Intel 的 Mac 计算机上使用。
- $\overline{2}$  在安装驱动程序之前,不要将 DSmobile 700D 扫描仪连接至 Macintosh<sup>®</sup>。
- 3 建议首次安装和校准应该使用管理员帐户执行。(请参阅*[设置管理员特权](#page-23-2)*。)
- 4 双击 DVD 图标, 然后打开 "Macintosh" 文件夹。
- 5 双击 DSmobile 700D Driver.pkg。
- f 单击 " 继续 "。
- 1 选择用于安装的磁盘,或者单击"继续"。
- 8 单击 " 安装 "。
- 8 关闭其他应用程序软件,然后单击 " 继续安装 "。
- 10 安装完成后,单击"注销"。
- **f1** 将 DSmobile 700D 扫描仪连接至 Macintosh<sup>®</sup> 上的 USB 端口。
- 12 启动符合 TWAIN 的应用程序软件。Macintosh® 随附"图像捕捉"软件, 但是您可以使用其他符合 TWAIN 的软件。请参阅 >> 第 20 页上的*使用" 图像捕捉" 校准 [DSmobile 700D](#page-27-2) 扫描仪* 以获取关于使用 " 图像 捕捉 " 进行校准的说明。 (对于 Mac OS<sup>®</sup> X v10.6 或更高版本,请参阅 >> 第 31 页上的*[执行扫描仪校准](#page-38-3)* 以获取关于使用 "PageManager<sup>®</sup> 9" 进行校准的说明。)
- (6) 选择 "DSmobile 700D" 作为扫描设备。
- 14 按照屏幕上的说明进行校准和扫描。
- (b) 请注意, 当在 Macintosh® 上使用 DSmobile 700D 时, 扫描仪上的"扫描"按键不会自动启动扫描软件 (仅可用于 Windows® 操作系统)。

**2**

#### <span id="page-25-0"></span>**PageManager® 9** 安装 (适用于 **Mac OS® X v10.4**、 **v10.5**、 **v10.6** 和 **v10.7**) **<sup>2</sup>**

此时,您可以安装 PageManager<sup>®</sup> 9 软件。 将 DSmobile 700D 扫描仪随附的安装 DVD 放入 Mac® 计算机中,并请按照下面的步骤操作。

- $\bigcap$  双击 DVD 图标。
- 2 打开 "Macintosh" 文件夹。
- **3** 打开 "PageManager 9" 文件夹。
- 4 双击 PageManager Installer.mpkg。
- 6 按照屏幕上的说明来安装 PageManager® 9。

#### <span id="page-25-1"></span>**BizCard® 5** 安装 (适用于 **Mac OS® X v10.4**、 **v10.5**、 **v10.6** 和 **v10.7**) **<sup>2</sup>**

您还可以安装 BizCard<sup>®</sup> 5 软件。

- $\bigoplus$  双击 DVD 图标。
- 2 打开 "Macintosh" 文件夹。
- **6** 打开 "BizCard 5" 文件夹。
- 4 双击 BizCard Installer.mpkg。
- $\overline{6}$  按照屏幕上的说明来安装 BizCard® 5。

# <span id="page-26-0"></span>卸载软件 **<sup>2</sup>**

如果您需要从 Macintosh 系统中删除任何软件,您可以使用安装 DVD 上的卸载程序应用程序 (仅适用于 PageManager® 和 BizCard®),也可以将软件从 " 应用程序 " 文件夹拖出到垃圾桶中。 建议使用安装 DVD 中的卸载程序应用程序。

### <span id="page-26-1"></span>安装硬件 **<sup>2</sup>**

要安装机器,请找到 Macintosh® 上未使用的 USB 端口, 然后将扫描仪电缆的 USB 插头插入到插座中。 不要将机器连接至键盘上的 USB 端口或不供电的集线器。

# <span id="page-27-0"></span>校准 **<sup>2</sup>**

校准非常关键,因为它允许 " 平衡 " 计算机和扫描仪组合的图像质量。如果您切换与扫描仪搭配使用的计算 机或更换扫描仪,则必须再次校准。

请注意,您必须以管理员的身份登录才能校准系统。如需详细信息,请参阅 >> 第 16 页上的*[设置管理员特权](#page-23-2)*。 此校准过程使用扫描仪随附的特殊黑白校准卡片 (请参阅第 [iv](#page-4-0) 页上的图片)。进行校准时,请确保有黑色条 的面朝下,并注意箭头方向正确插入。

如果您弄丢了扫描仪随附的黑白校准卡片,则可以使用 A4 大小打印机用的普通 " 白 " 纸 (越 " 白 " 越好)来 执行校准。只须将纸张对折,并在校准时将与折线相对的一端先插入扫描仪中。 将会显示以下消息 (请参见下图)。

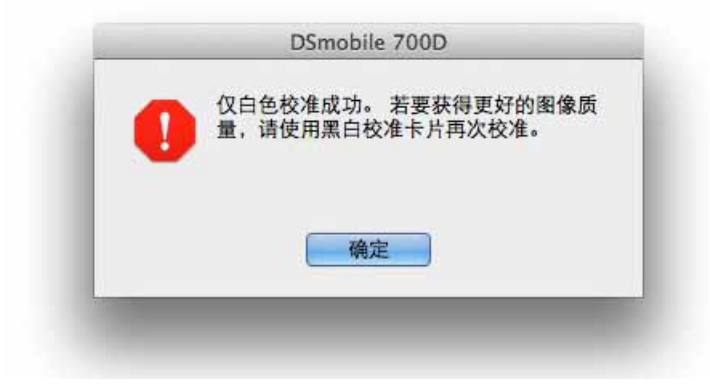

## 注意

当图像质量变得不符合要求之后,建议您使用随附的清洁片 (请参阅 *"* [提示和注意事项](#page-44-0) " 页面)来清洁扫 描仪,然后重新校准扫描仪。

#### <span id="page-27-2"></span><span id="page-27-1"></span>使用 **"** 图像捕捉 **"** 校准 **DSmobile 700D** 扫描仪 **<sup>2</sup>**

校准是设置扫描仪过程中的关键步骤。它允许扫描的颜色数据针对计算机和扫描仪组合"进行校准",以取得 最佳图像质量。如果在任何时候您需要切换与扫描仪搭配使用的计算机或更换扫描仪,您需要重新校准。

以下步骤指导您将 Mac  $\text{OS}^{\text{\textregistered}}$  X 上的内置 " 图像捕捉 " 软件与 Brother 驱动程序及 GUI 搭配使用,来完成 DSmobile 700D 扫描仪的校准工作。请注意,执行校准后,如果您使用相同计算机上另一个应用程序,则不 需要重新执行校准。

# <span id="page-28-0"></span>**Lion® (Mac OS® X v10.7) <sup>2</sup>**

对于 Mac OS<sup>®</sup> X v10.7、请使用 PageManager<sup>®</sup> 9 校准扫描仪。 请参阅 > > 第 31 页上的*[执行扫描仪校准](#page-38-3)* 。

# <span id="page-28-1"></span>**Snow Leopard® (Mac OS® X v10.6) <sup>2</sup>**

对于 Mac OS<sup>®</sup> X v10.6、请使用 PageManager<sup>®</sup> 9 校准扫描仪。 请参阅 uu 第 31 页上的[执行扫描仪校准](#page-38-3) 。

# <span id="page-28-2"></span>**Leopard® (Mac OS® X v10.5) <sup>2</sup>**

**4 使用安装 DVD 安装 DSmobile 700D 扫描仪驱动程序并重新启动计算机。** 

2 将扫描仪连接至计算机的 USB 端口。

13 打开 " 应用程序 " 文件夹并运行 " 图像捕捉 "。

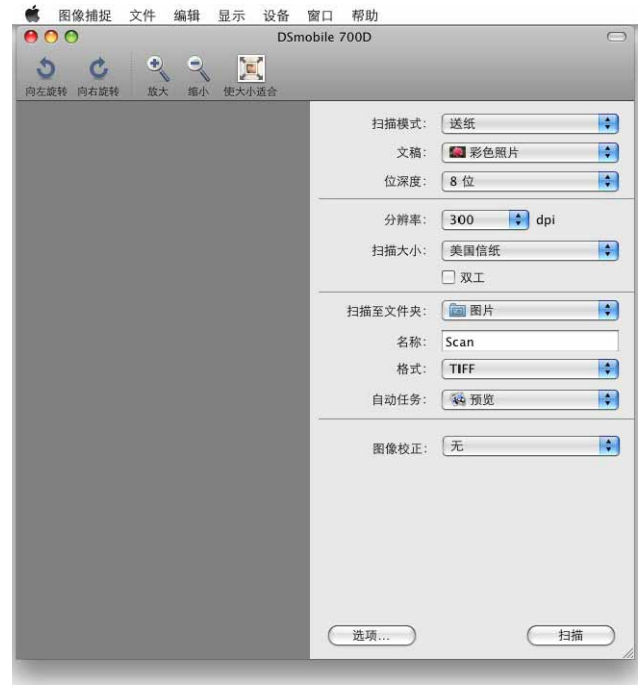

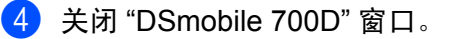

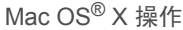

5 从"设备"菜单中,选择"浏览设备"。

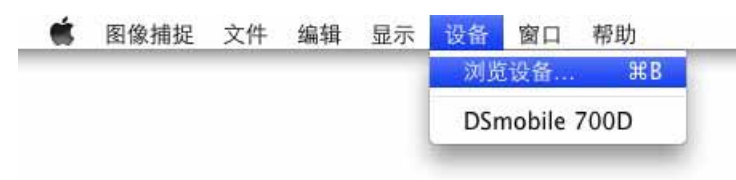

6 "图像捕捉设备浏览器"窗口将会出现。

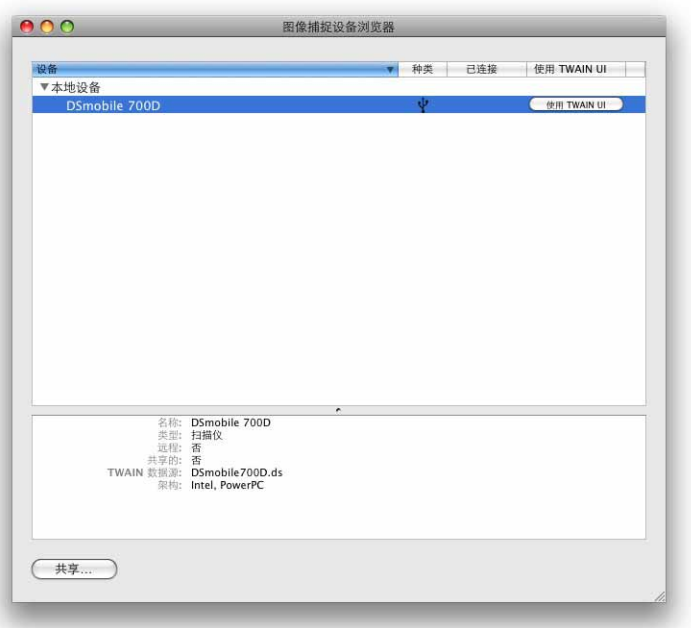

- **单击 "DSmobile 700D" 右边的 " 使用 TWAIN UI" 按钮。**
- h 单击 " 扫描 " 按钮。

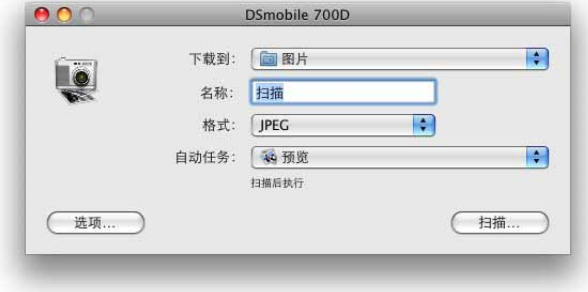

9 单击 " 校正与清洁 " 按钮。

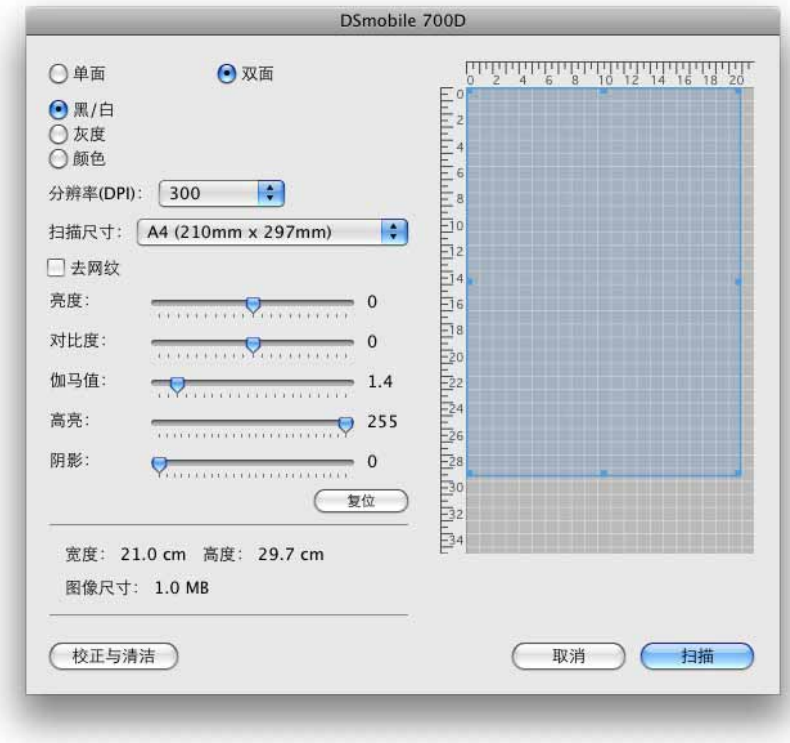

10 插入黑白校准卡片,单箭头朝上,黑色条朝下。或者,您可以使用一张白纸。 1 单击 " 校准 " 按钮。

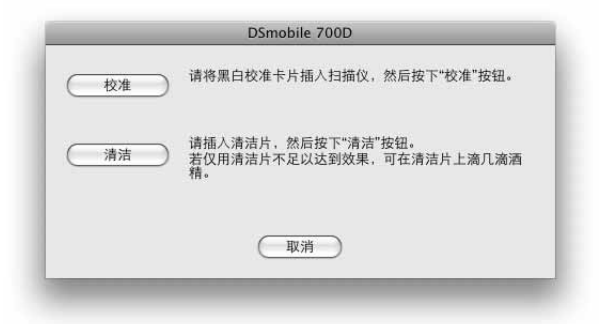

12 校准扫描完成后,单击"确定",然后继续扫描文稿。

# <span id="page-31-0"></span>**Tiger® (Mac OS® X v10.4) <sup>2</sup>**

- **4 使用安装 DVD 安装 DSmobile 700D 扫描仪驱动程序并重新启动计算机。**
- 2 将扫描仪连接至计算机的 USB 端口。
- 8 打开"应用程序"文件夹并运行"图像捕捉"。

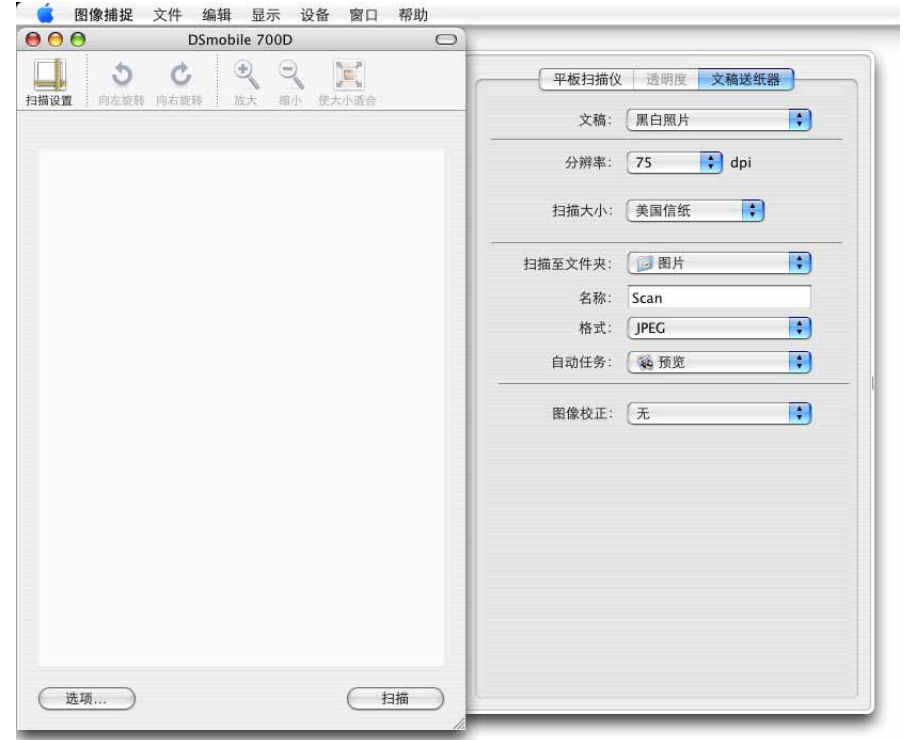

d 关闭 "DSmobile 700D" 窗口。

6 从 " 设备 " 窗口中, 选择 " 浏览设备 "。

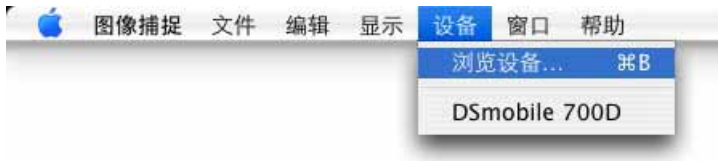

f " 图像捕捉设备 " 窗口将会出现。

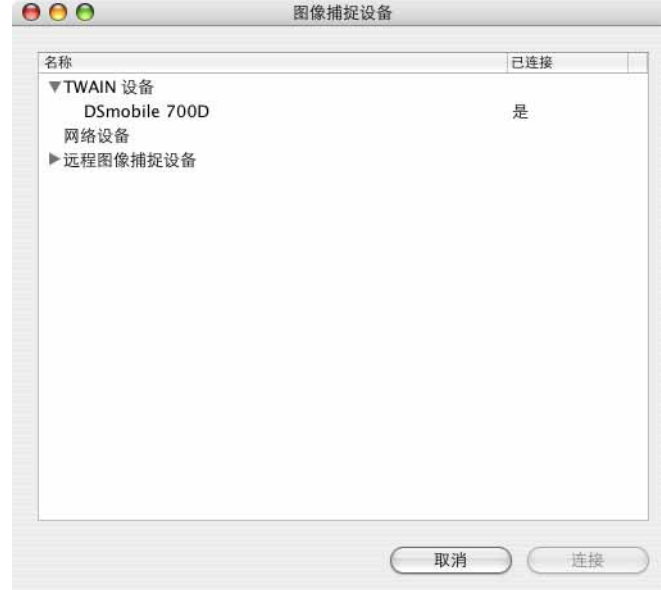

g 单击 "DSmobile 700D"。

8 单击窗口底部的 " 使用 TWAIN 软件 " 复选框。

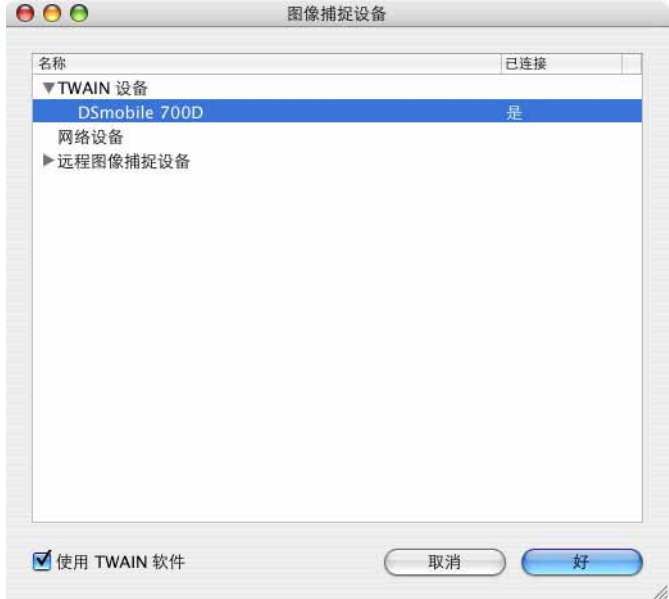

2 在 " 图像捕捉设备 " 窗口中单击 " 好 "。

- 10 从 " 设备 " 菜单中, 选择 "DSmobile 700D"。
- **f** 在 "DSmobile 700D" 窗口中, 单击 " 扫描 "。

**2**

Mac OS® X 操作

- 12 单击 " 校正与清洁 " 按钮。
- 13 插入黑白校准卡片,单箭头朝上,黑色条朝下。或者,您可以使用一张白纸。
- 4 单击 " 校准 " 按钮。
- 15 校准扫描完成后,单击"确定",然后继续扫描文稿。

<span id="page-34-0"></span>使用扫描软件 **<sup>3</sup>**

**3**

## <span id="page-34-1"></span>**DSmobileSCAN II** (仅适用于 **Windows®**) **<sup>3</sup>**

本软件支持 Adobe® Acrobat® PDF、 JPEG 和 TIFF。请注意, 只有 PDF 格式文件才能保存成多页。 JPEG 和 TIFF 文件将存储为独立的文件,并且会将索引号添加至文件名 (第一页除外)。

#### <span id="page-34-2"></span>使用 **DSmobileSCAN II** 作为默认程序 **<sup>3</sup>**

使用 DSmobileSCAN II 作为默认程序的优点是作为默认程序,它可以提供自动扫描的功能。按扫描仪上的按 键一次将打开 DSmobileSCAN II 软件,再按一次将开始文稿扫描。

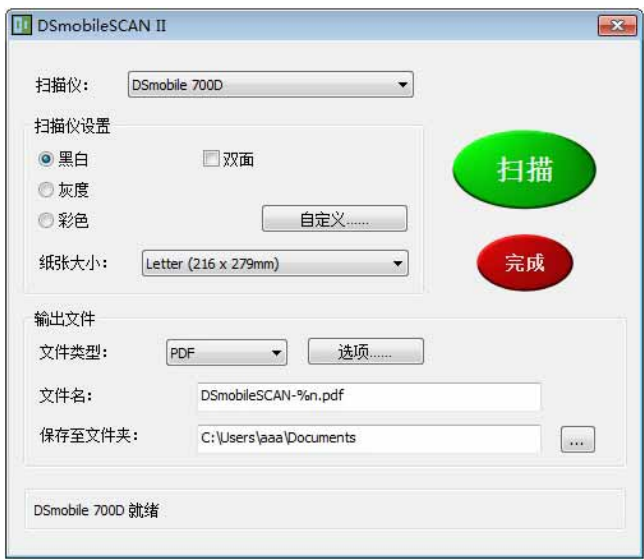

本程序允许用户从主菜单 (上方所示)中选择扫描类型和纸张大小,或者按 " 自定义 " 按钮以利用文档管理 器控制面板来进行更精确的设置。选择自定义设置将打开 TWAIN 驱动程序窗口,该窗口独立于 DSmobileSCAN II 软件应用程序。

如果使用"自定义"按钮,则它会取消自动扫描功能。用户必须选择他们要自定义的设置,单击"确定"以让 程序返回到扫描页面,然后单击绿色的 " 扫描 " 按钮以扫描页面。

如果未将 DSmobileSCAN II 设置为默认程序,则按扫描仪上的按键时,将会显示一个窗口,要求您选择扫描 软件,如 >> 第 10 页上的*[使用扫描仪](#page-17-0)* 中所示。按照所选扫描软件的扫描说明操作。

#### <span id="page-35-0"></span>关于文稿名称的注意事项 **<sup>3</sup>**

您可以将后缀与文件名配合使用,以添加索引号或日期。如果您在文件名后面附加 "%n",则会为文件名附加 从 1 开始的序号 (如果先前文件存在,则号码会增加至下一个最高号码)。如果您在文件名后面附加 "%d", 则会为文件名附加 YY-MM-DD 形式的日期。

#### <span id="page-35-1"></span>使用桌面上的 **DSmobileSCAN II** 图标 **<sup>3</sup>**

安装 DSmobileSCAN Ⅱ 软件之后,一个图标(<mark>,Ⅱ )</mark>将会出现在桌面上。使用此图标将启动

DSmobileSCAN 软件,但除非将 DSmobileSCAN II 设置为默认程序, 否则它将置于"手动"模式, 这需要 用户单击绿色的 " 扫描 " 按钮以启动扫描。

如果您已选择 DSmobileSCAN II 作为默认扫描软件,则在从图标启动 DSmobileSCAN II 之后按扫描仪上的 按键将会开始扫描过程。

如果您尚未选择 DSmobileSCAN II 作为默认的扫描软件,则在从图标启动 DSmobileSCAN II 之后按扫描仪 上的按键会显示 " 选择要为这个操作启动的程序 " 窗口。现在,您可以从菜单中选择另一个程序。虽然 DSmobileSCAN 窗口会在背景中显示,但是它不会干扰您选择的扫描应用程序。要关闭 DSmobileSCAN II 窗口,您必须单击 DSmobileSCAN II 屏幕顶部的删除 "X"。关闭 DSmobileSCAN II 窗口不会干扰您当前的软 件应用程序。

# <span id="page-36-0"></span>**TWAIN** (适用于 **Windows®**) **<sup>3</sup>**

适用于 DSmobile 700D 的 TWAIN 驱动程序会在安装 DVD 安装 Windows® 驱动程序时自动安装。 本 TWAIN 驱动程序定义计算机上软件应用程序与 DSmobile 700D 之间的通信和数据结构。

出现在 " 选择要为这个操作启动的程序 " 窗口 (下方所示)中的所有软件都是符合 TWAIN 和 WIA 的软件, 它们与 DSmobile 700D 扫描仪兼容,并且允许从该软件程序扫描。每个程序将以不同的方式启动扫描。请根 据所使用的软件程序,按照说明操作。

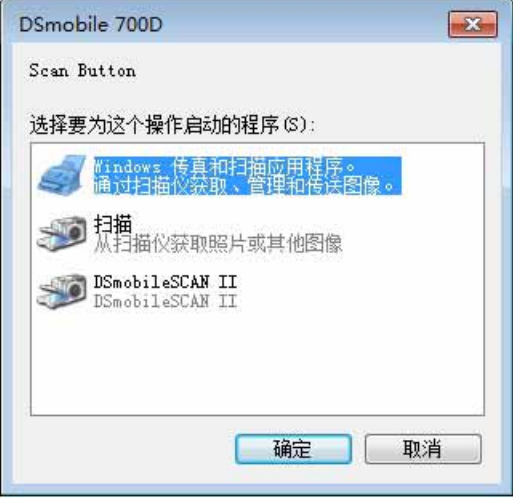

如果您选择的软件使用 TWAIN 界面而不是应用程序软件界面, TWAIN 控制面板 (如下图所示) 将会出现。 TWAIN 界面将允许您控制扫描仪的所有设置。可能需要此类型的"微调",以满足某些文稿扫描的需要。

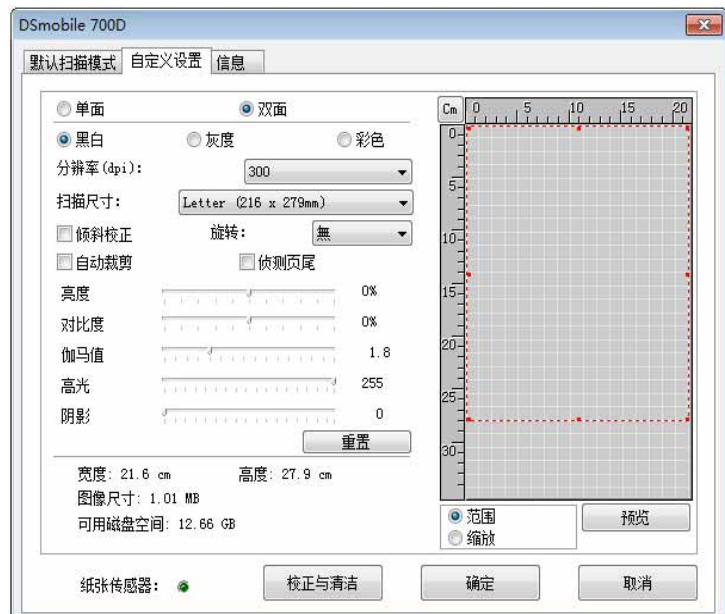

请注意 TWAIN 控制面板顶部的"选项卡";它们是:默认扫描模式、自定义设置和信息。请花一小会时间浏 览这些选项卡及其功能。

# <span id="page-38-0"></span>**PageManager® 9** (适用于 **Windows®**) **<sup>3</sup>**

本程序使得扫描、共享和组织照片和文稿更容易。它不仅可帮助您将大摞的纸张转换为有组织的数字化文 件,而且还允许您以许多格式查看、编辑、发送和备份文件。

要安装 PageManager®,请参阅 uu 第 5 页上的 *[PageManager](#page-12-0)® 9* 安装(适用于 *Windows®*)。请参阅本程 序随附的 " 帮助 " 文件以获取详细的使用说明。

#### <span id="page-38-1"></span>**PageManager® 9** 的初始设置 **<sup>3</sup>**

#### 注意

校准是设置扫描仪过程中的关键步骤。此过程将平衡计算机和扫描仪装置之间的图像质量。如果在任何时 候您将扫描仪切换至另一台计算机,则您需要重新安装扫描仪驱动程序并重新校准扫描仪。

#### <span id="page-38-2"></span>选择扫描源 **<sup>3</sup>**

- 1 首次使用 Presto! PageManager® 9 时, 您需要定义此应用程序将使用的扫描源。切换到另一台扫描仪 时也需要执行此操作。
- 2 运行 PageManager® 9 应用程序并在工具栏菜单中选择文件。
- 3 从 " 文件 " 菜单中, 选择选择来源选项以及型号。

#### <span id="page-38-3"></span>执行扫描仪校准 **<sup>3</sup>**

- **1)** 要校准扫描仪,请选择工具栏菜单下的获取图像数据图标 (扫描仪和照相机图标)。
- 2 TWAIN 用户界面屏幕将会出现。
- 6 单击 " 校正与清洁 " 按钮。
- 4 插入校准卡片,印有箭头的一端先插入。
- 6 请确保黑条面朝下插入,然后选择校准按钮。

# <span id="page-39-0"></span>**BizCard® 6** (适用于 **Windows®**) **<sup>3</sup>**

BizCard<sup>®</sup> 6 可以跟踪名称、公司、邮寄地址、电话 / 传真号码、电子邮件地址等等。只须扫描或导入名片, BizCard<sup>®</sup> 6 便会自动保存每张名片的数据和图像。要安装 BizCard<sup>®</sup> 6, 请参阅 >> 第 5 页上的 BizCard<sup>®</sup> 6 安装 (适用于 *[Windows®](#page-12-1)*)。请参阅 BizCard® 6 随附的 " 帮助 " 文件以获取详细的使用说明。

#### <span id="page-39-1"></span>执行扫描仪校准 **<sup>3</sup>**

第一次使用 DSmobile 700D 扫描仪时,您可以对它进行校准,以取得最佳图像质量。

- 4 从"文件"菜单中单击"洗择扫描仪"。
- 2 从"选择来源"对话框中选择扫描仪的驱动程序。
- 8 插入黑白校准卡片,单箭头朝上,黑色条朝下。或者,您可以使用一张白纸。
- 4 从 " 文件 " 菜单中单击 " 以 TWAIN 用户界面扫描 "。
- 6 用于校准的对话框将会出现。

注意

为了始终取得最佳效果,建议您根据扫描仪的使用频率,大约一个月校准扫描仪一次。

## <span id="page-40-0"></span>**PageManager® 9** (适用于 **Mac OS® X v10.4**、 **v10.5**、 **v10.6**  和 **v10.7**) **<sup>3</sup>**

本程序使得扫描、共享和组织照片和文稿更容易。

它不仅可帮助您将大摞的纸张转换为有组织的数字化文件,而且还允许您以许多格式查看、编辑、发送和备 份文件。

要安装 PageManager®,请参阅 uu 第 18 页上的 *PageManager® 9* 安装 (适用于 *[Mac OS® X v10.4](#page-25-0)*、 *v10.5*、 *[v10.6](#page-25-0)* 和 *v10.7*)。

请参阅本程序随附的 " 帮助 " 文件以获取详细的使用说明。

### <span id="page-40-1"></span>**PageManager® 9** 的初始设置 **<sup>3</sup>**

### 注意

校准是设置扫描仪过程中的关键步骤。此过程将平衡计算机和扫描仪装置之间的图像质量。如果在任何时 候您将扫描仪切换至另一台计算机,则您需要重新安装扫描仪驱动程序并重新校准扫描仪。

#### <span id="page-40-2"></span>选择扫描源 **<sup>3</sup>**

首次使用 Presto!PageManager® 9 时, 您需要定义此应用程序将使用的扫描源。切换到另一台扫描仪时也需 要执行此操作。

- 1 运行 PageManager<sup>®</sup> 9 应用程序并在工具栏菜单中选择 "文件 "。
- 2 从 " 文件 " 下拉菜单中, 选择 " 选择来源 " 选项以及型号。

#### <span id="page-40-3"></span>执行扫描仪校准 **<sup>3</sup>**

- 1)要校准扫描仪,请选择工具栏菜单下的 " 获取图像数据 " 图标 ( 扫描仪和照相机图标 )。
- 2 TWAIN 用户界面屏幕将会出现。
- 6 单击 " 校正与清洁 " 按钮。
- 4 插入校准卡片,印有箭头的一端先插入。
- 6 请确保黑条面朝下插入,然后选择"校准"按钮。 当消息"校准成功"出现时,选择"确定"并进至扫描。

## <span id="page-41-0"></span>**BizCard® 5** (适用于 **Mac OS® X v10.4**、 **v10.5**、 **v10.6** 和 **v10.7**) **<sup>3</sup>**

BizCard<sup>®</sup> 5 可以跟踪名称、公司、邮寄地址、电话 / 传真号码、电子邮件地址等等。只须扫描或导入名片, BizCard<sup>®</sup> 5 便会自动保存每张名片的数据和图像。 要安装 BizCard® 5,请参阅 uu 第 18 页上的 *BizCard® 5* 安装(适用于 *[Mac OS® X v10.4](#page-25-1)*、*v10.5*、*v10.6* 和 *[v10.7](#page-25-1)*)。 请参阅 BizCard® 5 随附的 "Help" (帮助) 文件以获取详细的使用说明。

#### <span id="page-41-1"></span>执行扫描仪校准 **<sup>3</sup>**

第一次使用 DSmobile 700D 扫描仪时, 请对它进行校准, 以取得最佳图像质量。 1 从"File" (文件)菜单中单击 "Select Scanner" (选择扫描仪)。 2 洗择扫描仪的驱动程序。 3) 从 "File" (文件) 菜单中单击 "Scan and Recognition Setting" (扫描和识别设置)。 (4)选择 "Scan with TWAIN User Interface"(使用 TWAIN 用户界面进行扫描),然后单击 "OK"(确定)按钮。 6 从 "File"(文件)菜单中单击 "Scan Card and Recognize"(扫描卡片并识别)。DSmobile 700D 窗口将 会出现。 6 插入黑白校准卡片,单箭头朝上,黑色条朝下。或者,您可以使用一张白纸。 7 单击 "Calibrate" (校准) 按钮。 6 请确保黑条面朝下插入,然后选择"Calibrate" (校准)按钮。 注意

为了始终取得最佳效果,建议您根据扫描仪的使用频率,大约一个月校准扫描仪一次。

使用扫描软件

# <span id="page-42-0"></span>技术支持 (针对 **PageManager®** 和 **BizCard®**) **<sup>3</sup>**

电话: +86-29-8793-8075 电子邮件: support@newsoft.com.cn

<span id="page-43-0"></span>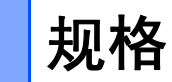

**4**

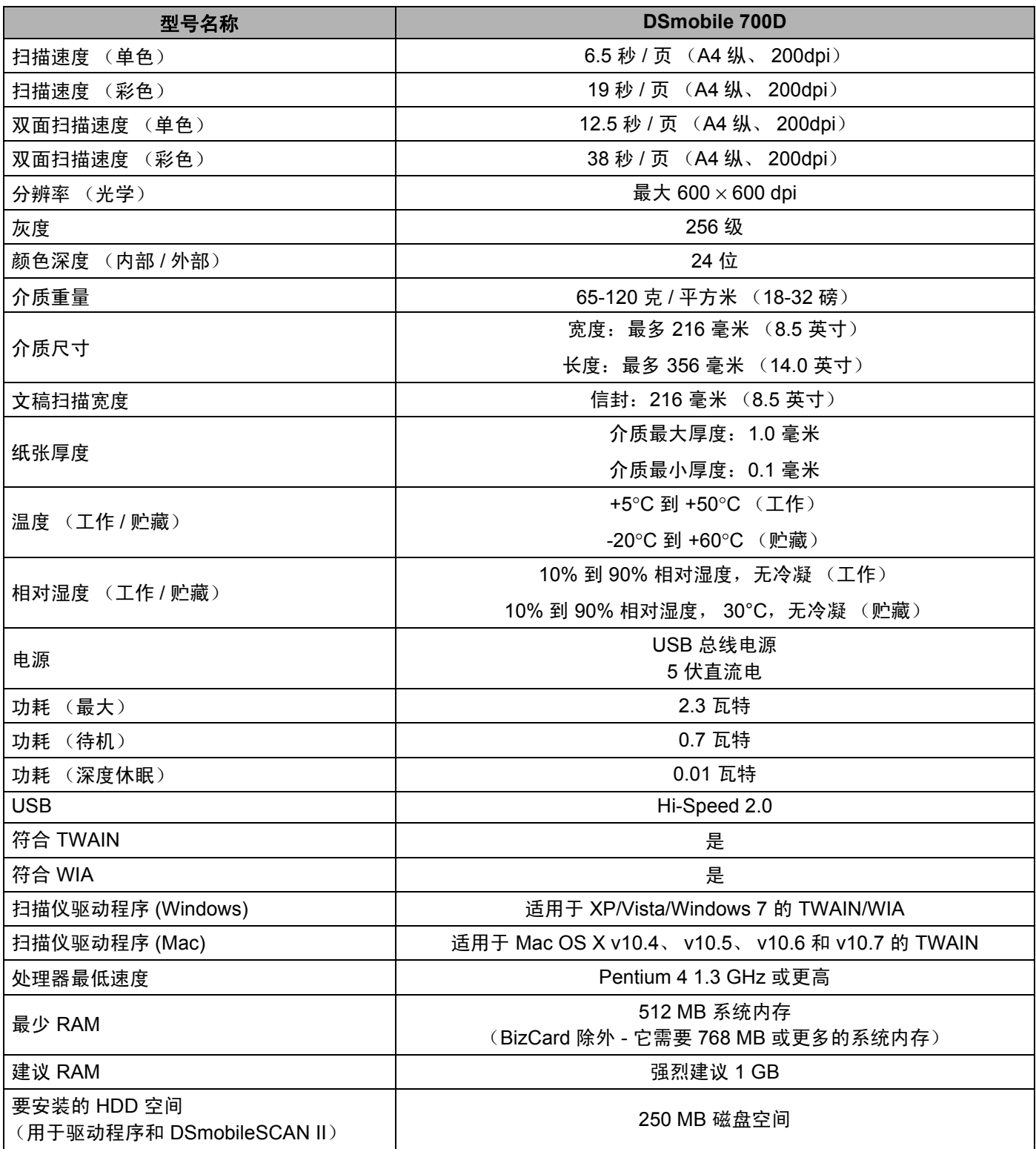

**5**

# <span id="page-44-0"></span>提示和注意事项 **<sup>5</sup>**

DSmobile 700D 扫描仪可以提供长期的高效率服务。鼓励您按照下面的建议来改善扫描的便利性和质量以及 文档管理体验。

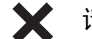

请不要将已装订物品插入到 DSmobile 700D 中。

**★ 请不要插入涂有 Wite-Out® (涂改液)的破损或潮湿文稿。** 

 $\bigtimes$  请不要插入含有任何类型不干胶材料的文稿,甚至不要插入 POST-IT® 便利贴。

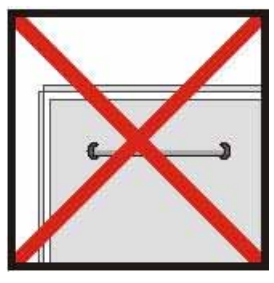

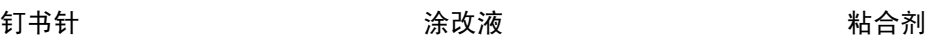

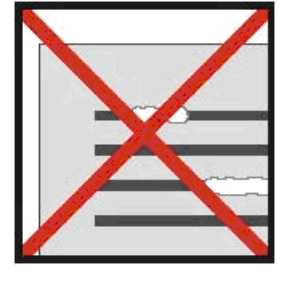

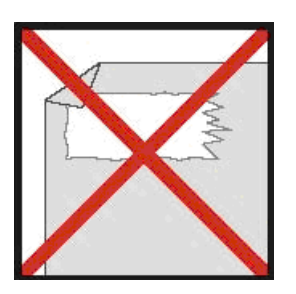

- 请确保文稿的前沿很平直 (没有起皱或折角) 并与进纸槽平齐插入。
- 使用随附的清洁片和 70% 异丙基酒精 (需另行购买)清洁扫描仪。在清洁片中间滴几滴酒精,然后转至  $\Omega$ " 校正与清洁 " 页面并选择 " 清洁 "。扫描仪会自动让清洁片通过内部图像传感器以进行清洁。
- ◯ 文稿载纸薄膜可使用清洁布和 Windex® 类型液体玻璃清洁剂轻松清洁。这将有效地从载纸薄膜中除去指纹、 污点和辊痕。

**5**